# **Dell UltraSharp U2419H/U2419HX/ U2719D/U2719DX คู่มือผู้ใช้**

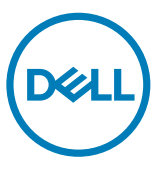

**แบบจำ�ลอง:U2419H/U2419HX/U2719D/U2719DX รุ่นระเบียบข้อบังคับ: U2419Ht/U2719Dt**

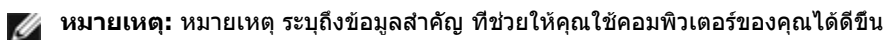

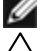

**ข้อควรระวัง: ข้อควรระวัง ระบุถึงความเสียหายที่อาจเกิดขึ้นต่อฮาร์ดแวร์ หรือการสูญ เสียข้อมูล ถ้าไม่ปฏิบัติตามขั้นตอน**

**คำ�เตือน: คำ�เตือน ระบุถึงโอกาสที่จะเกิดความเสียหายต่อทรัพย์สิน การบาดเจ็บต่อ ร่างกาย หรือถึงขั้นเสียชีวิต**

**Copyright © 2018-2020 Dell Inc. หรือบริษัทในเครือ สงวนลิขสิทธิ์** Dell, EMC และเครื่องหมายการ ค้าอื่นๆ เป็นเครื่องหมายการค้าของ Dell Inc. หรือบริษัทในเครือ เครื่องหมายการค้าอื่นๆ อาจเป็นเจ้าของโดย บริษัทเจ้าของเครื่องหมายการค้าที่เกี่ยวข้อง

2020 11

รุ่น A03

# **สารบัญ**

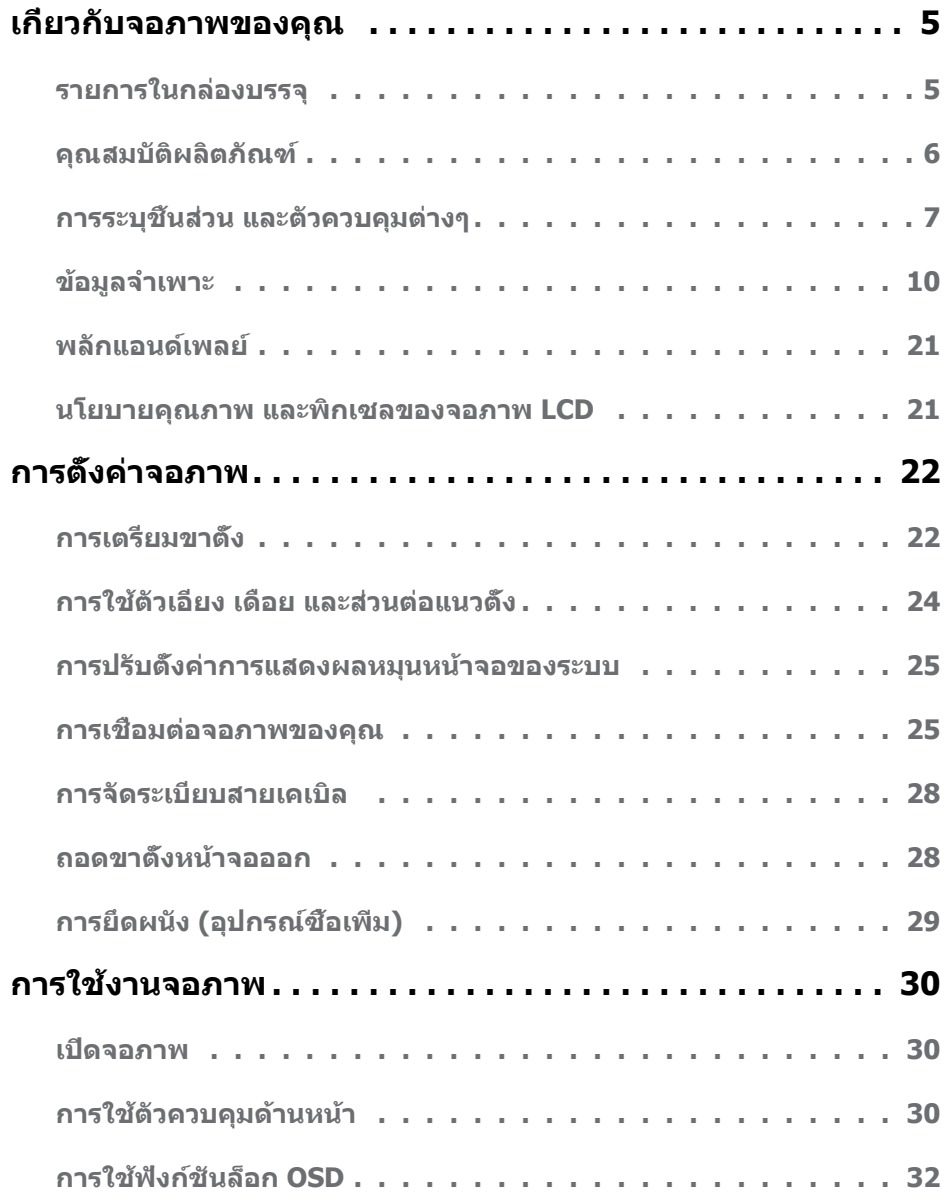

 $\int$ DELL

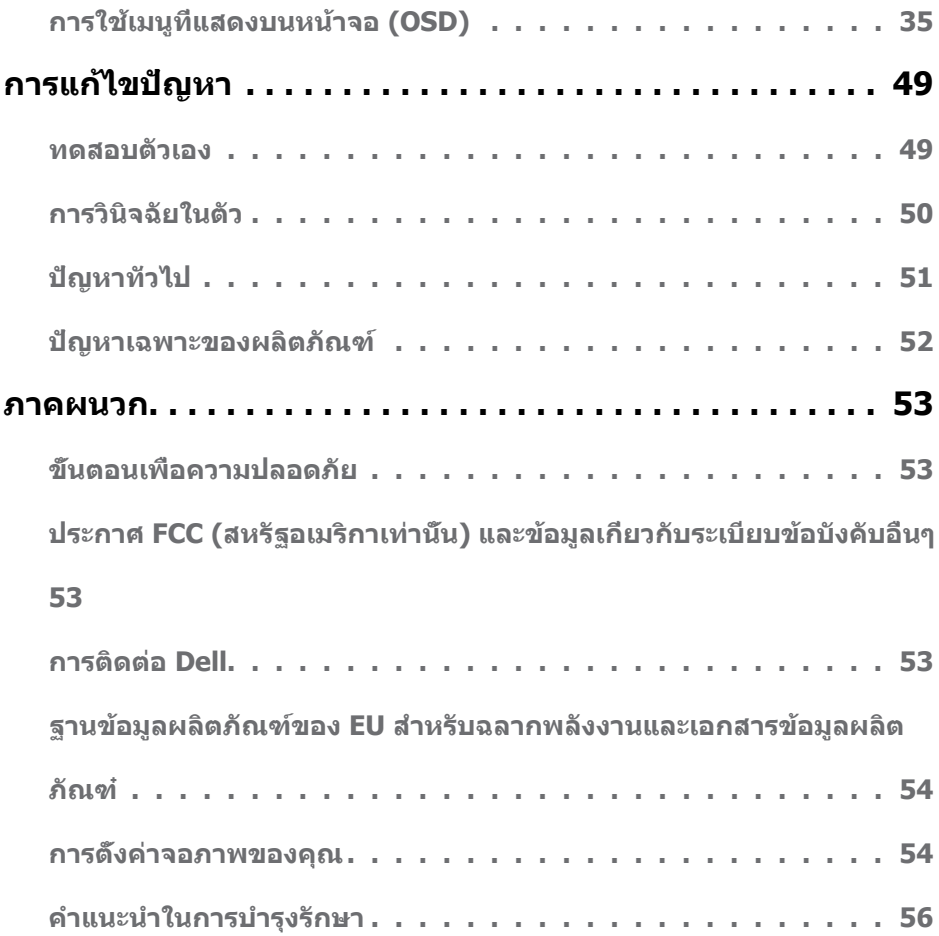

 $(2)$ 

### <span id="page-4-0"></span>**รายการในกล่องบรรจุ**

จอภาพของคุณส่งมอบมาพร้อมกับองค์ประกอบต่างๆ ดังแสดงด้านล่าง ตรวจดูให้แน่ใจว่าคุณได้รับชิ้น ส่วนทั้งหมดครบถ้วน และ [ติดต่อ Dell](#page-52-1) ถ้ามีรายการใดๆ หายไป

**หมายเหตุ:** บางรายการอาจเป็นอุปกรณ์ซื้อเพิ่ม และไม่ได้ส่งมอบมาพร้อมกับจอภาพของคุณ คุณสมบัติหรือสื่อบางชนิด อาจไม่มีในบางประเทศ

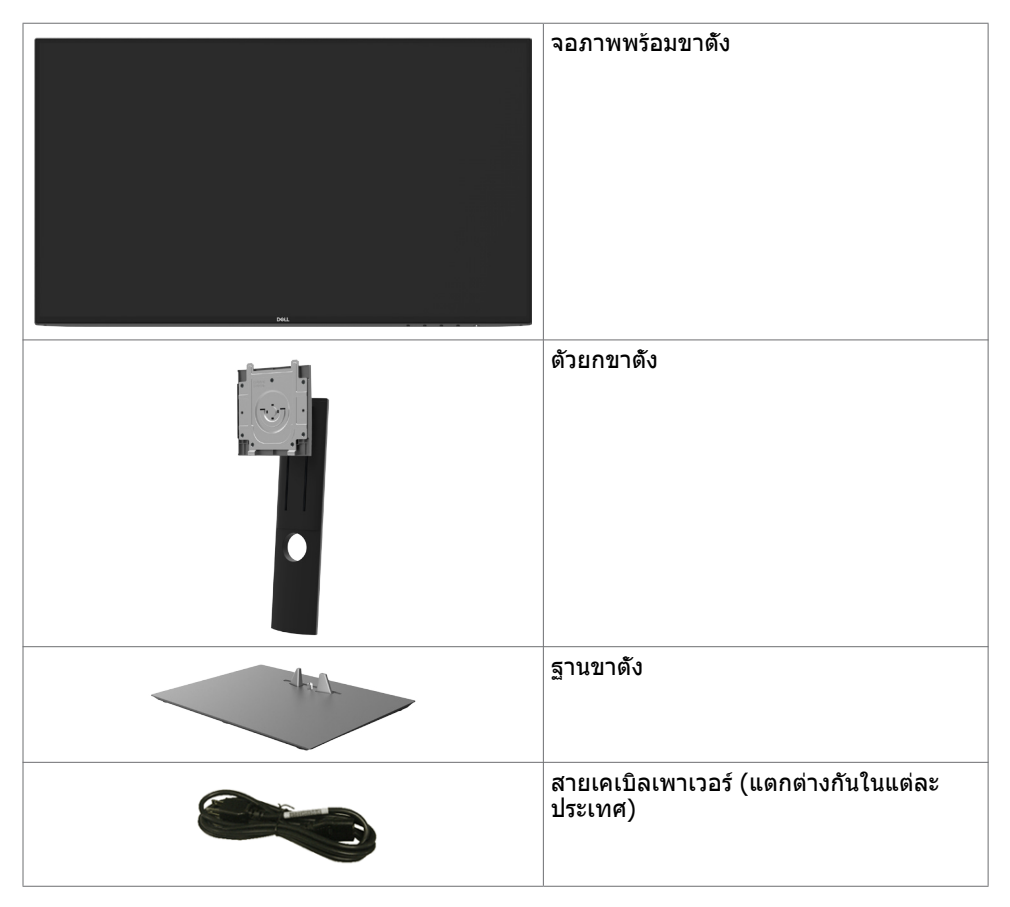

**เกี่ยวกับจอภาพของคุณ | 5**

**D**&LI

<span id="page-5-0"></span>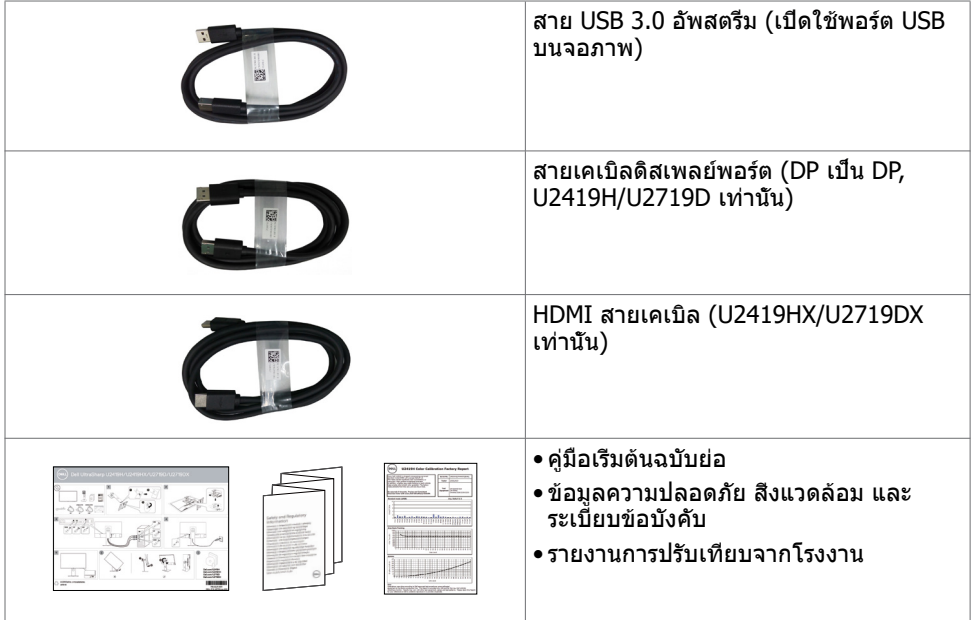

# **คุณสมบัติผลิตภัณฑ์**

จอภาพ **Dell UltraSharp U2419H/U2419HX/U2719D/U2719DX** เป็นจอภาพผลึกคริสตัล เหลว (LCD) แบบแอกทีฟแมทริกซ์ ที่ใช้ทรานซิสเตอร์แบบฟิล์มบาง (TFT) และไฟพื้นหลัง LED จอภาพมีคุณสมบัติดังต่อไปนี้:

- **U2419H/U2419HX:** พื้นที่การแสดงผลที่สามารถรับชมได้ 60.47 ซม. (23.8 นิ้ว) (วัดในแนว ทแยง) ความละเอียด 1920 x 1080 (16:9) พร้อมด้วยการสนับสนุนการแสดงผลที่ความละเอียด ต่ำ กว่าแบบเต็มหน้าจอ
- **U2719D/U2719DX:** พื้นที่การแสดงผลที่สามารถรับชมได้ 68.47 ซม. (27 นิ้ว) (วัดในแนว ทแยง) ความละเอียด 2560 x 1440 (16:9) พร้อมด้วยการสนับสนุนการแสดงผลที่ความละเอียด ต่ำ กว่าแบบเต็มหน้าจอ
- มุมการดูที่กว้างพร้อมสี 99% sRGB ที่ให้ค่าเดลต้า E โดยเฉลี่ย < 2
- ความสามารถในการปรับเอียง หมุนรอบ และยืดแนวตั้ง
- ขาตั้งที่สามารถถอดได้ และรูยึดที่ตรงตามมาตรฐานสมาคมมาตรฐานวิดีโออิเล็กทรอนิกส์ (VESA) 100 มม. เพื่อเป็นทางเลือกหลายๆ วิธีในการยึดจอภาพให้เลือกใช้
- กรอบแบบบางพิเศษช่วยลดช่องว่างของกรอบในการใช้งานแบบหลายหน้าจอ ช่วยให้สามารถติด ตั้งได้อย่างง่ายดายเพื่อประสบการณ์การรับชมที่ยอดเยี่ยม
- การเชื่อมต่อดิจิตอลประสิทธิภาพสูงด้วย DP, HDMI, USB 3.0 ช่วยให้หน้าจอของคุณพร้อมใช้ งานในอนาคต
- ความสามารถพลักแอนด์เพลย์ ถ้าระบบของคุณสนับสนุน์
- การปรับค่าหน้าจอ (OSD) บนหน้าจอเพื่อการตั้งค่าและปรับค่าหน้าจอได้อย่างง่ายดาย
- ็อกปุ่มเปิด/ปิดและปุ่มของ OSD

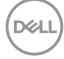

- <span id="page-6-0"></span>• สล็อตล็อคเพื่อความปลอดภัย
- $<$   $0.3$  W ใบโหบดสแตบด์บาย
- ปรับปรุงความสบายตาด้วยหน้าจอถนอมสายตา
- **หมายเหตุ:** ผลกระทบระยะยาวที่เป็นไปได้ของการปล่อยแสงสีฟ้าจากจอภาพอาจเป็นสาเหตุ ให้เป็นอันตรายต่อดวงตา รวมถึงความล้าของดวงตา หรือความเครียดของดวงตาเขิงดิจิทัล คุณลักษณะ ComfortView ได้รับการออกแบบมาเพื่อลดปริมาณแสงสีฟ้าที่กระจายตัวจาก จอภาพเพื่อปรับปรุงความสบายตาให้เหมาะสมที่สุด

# **การระบุชิ้นส่วน และตัวควบคุมต่างๆ**

### **มุมมองด้านหน้า**

 $\overline{a}$ 

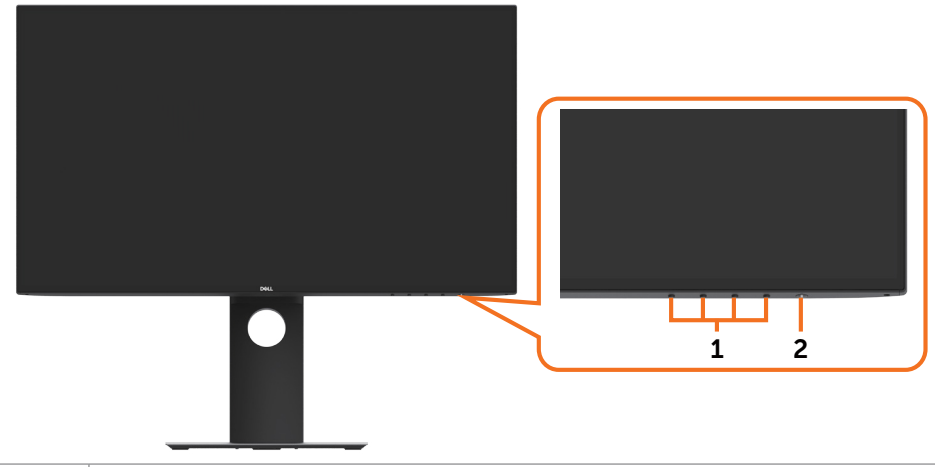

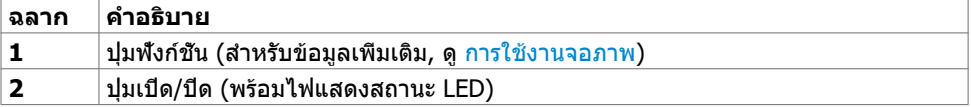

DELL

### **มุมมองด้านหลัง**

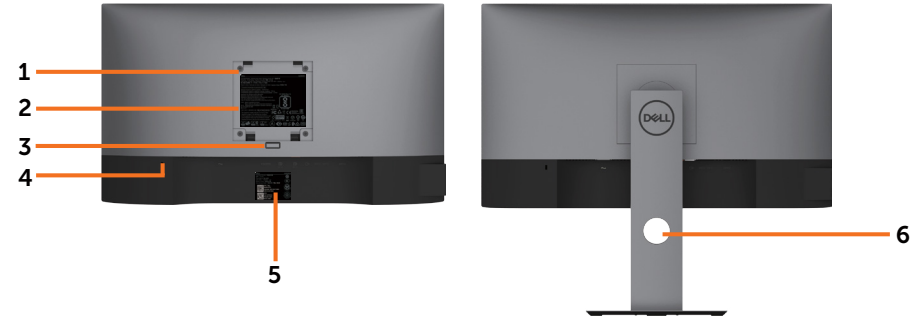

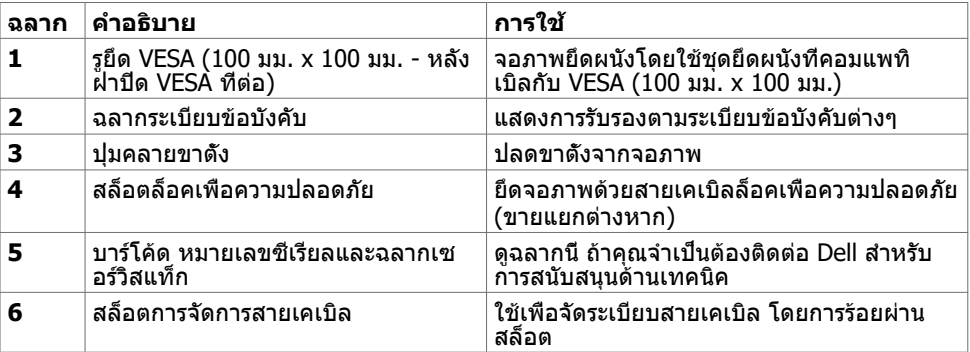

### **มุมมองด้านข้าง**

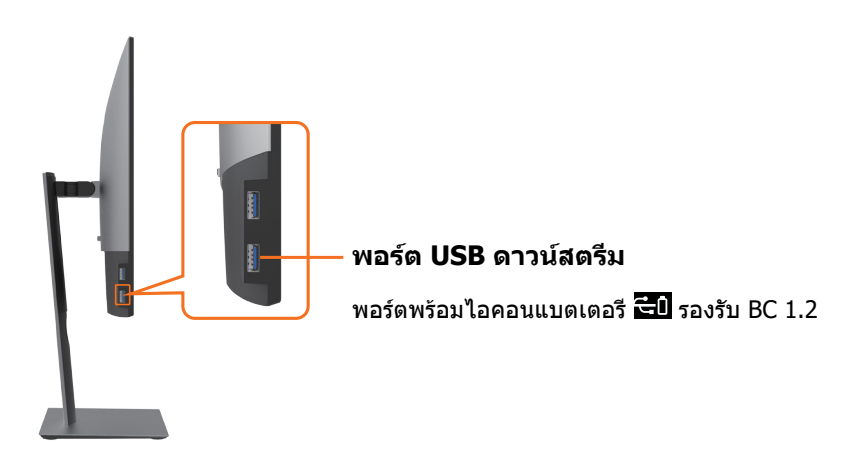

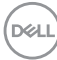

#### **มุมมองด้านล่าง**

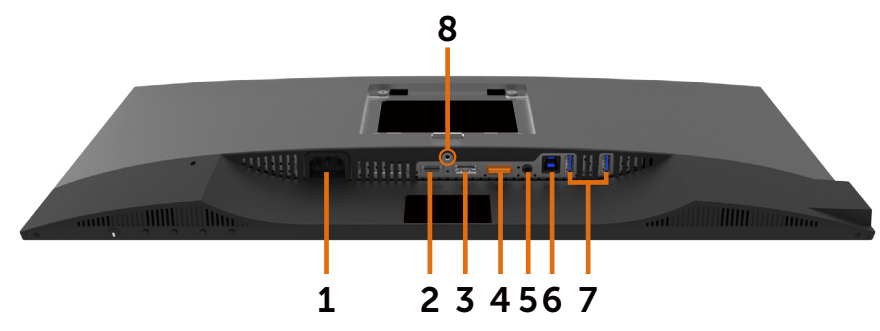

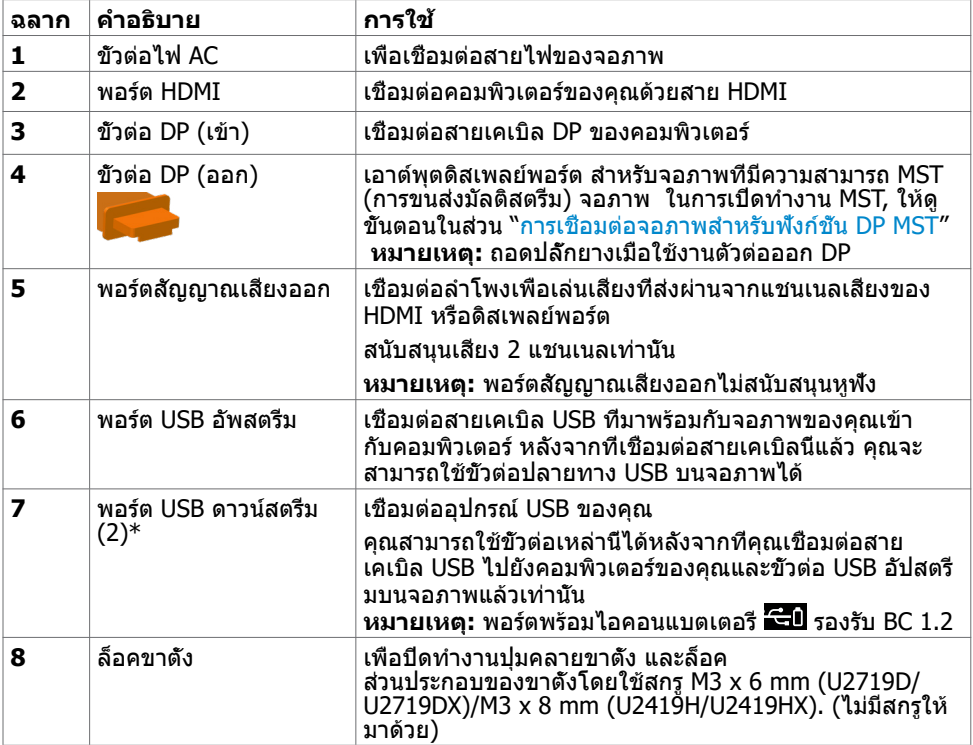

\*เพื่อหลีกเลี่ยงการแทรกสอดของสัญญาณเมื่อเชื่อมต่ออุปกรณ์ USB ไร้สายเข้ากับพอร์ตดา วน์สตรีม USB ขอแนะนำ ให้อย่าเชื่อมต่อกับอุปกรณ์ USB อื่นใด เข้ากับพอร์ตที่อยู่ติดกัน

DELL

# <span id="page-9-1"></span><span id="page-9-0"></span>**ข้อมูลจำ�เพาะ**

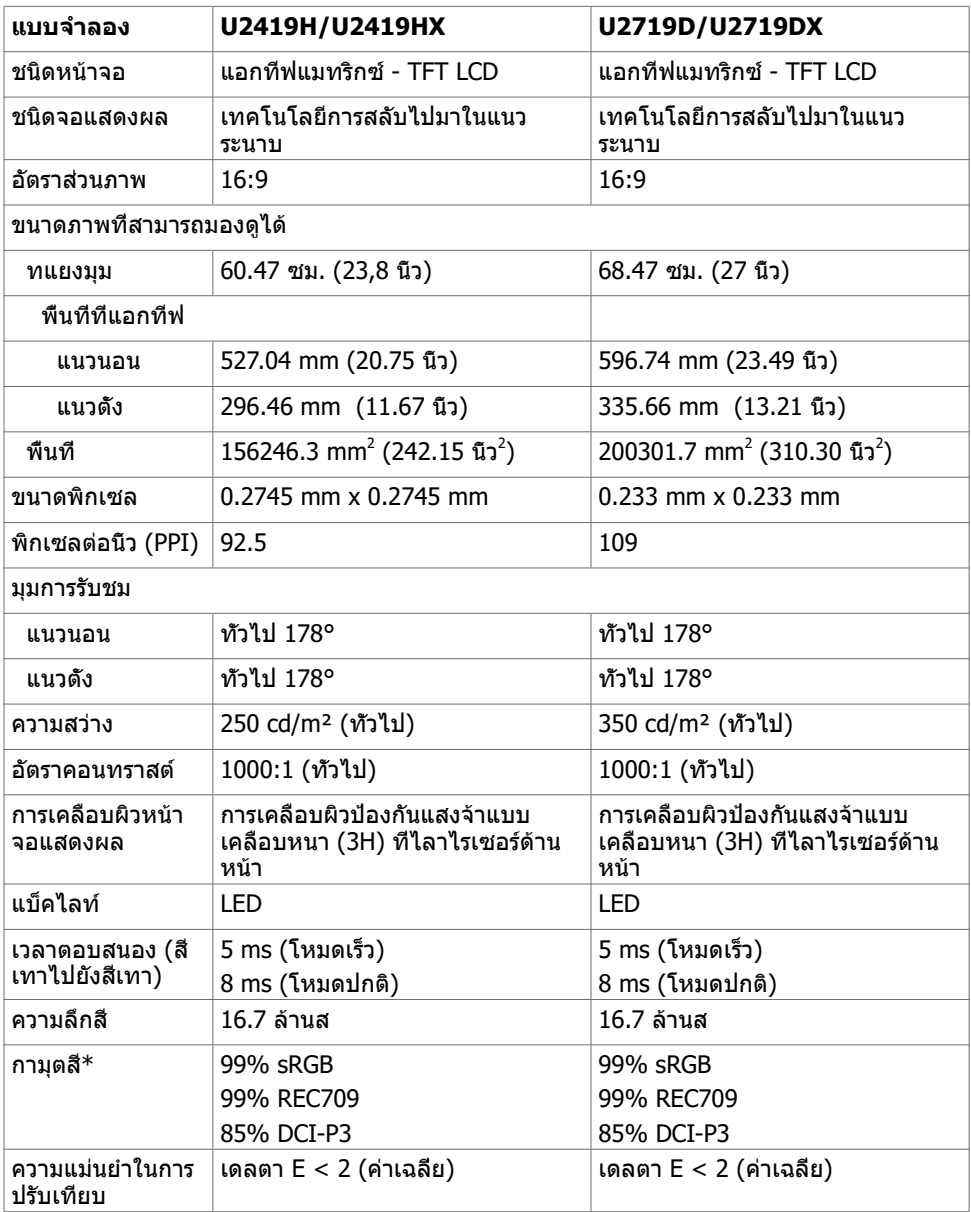

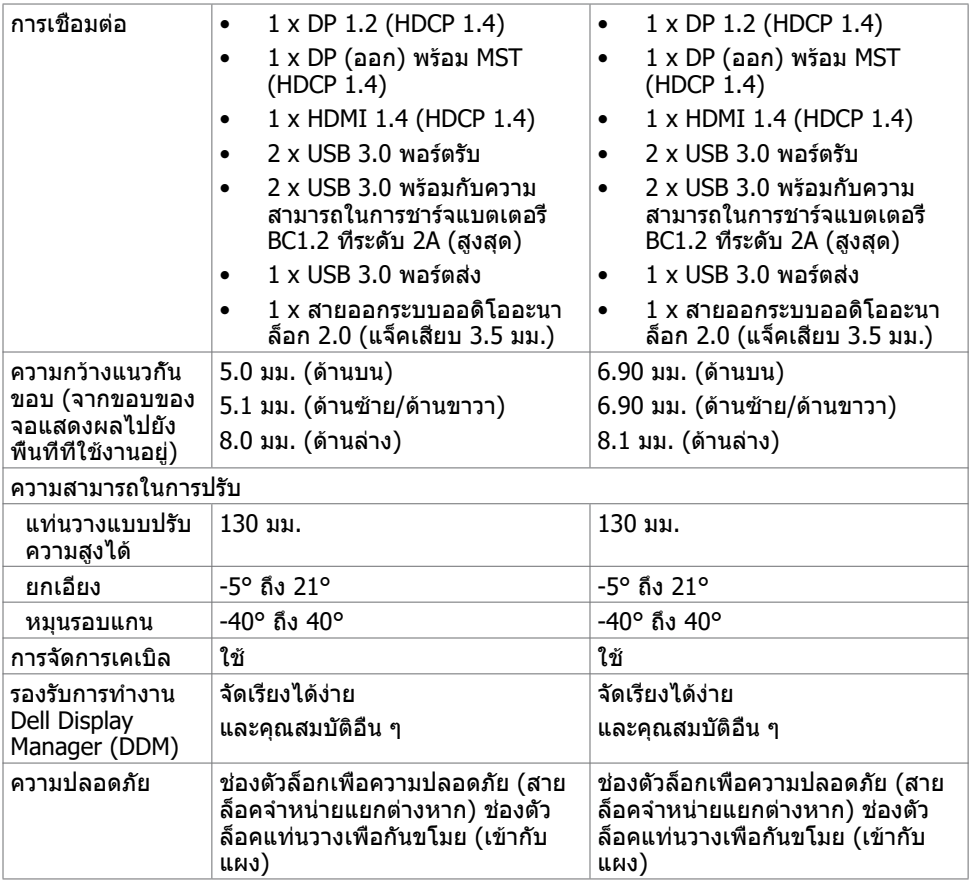

\*ที่ภายในแผงจอเท่านั้น ภายใต้ค่าที่ตั้งล่วงหน้าของโหมดกำ หนดเอง

### **ความละเอียด**

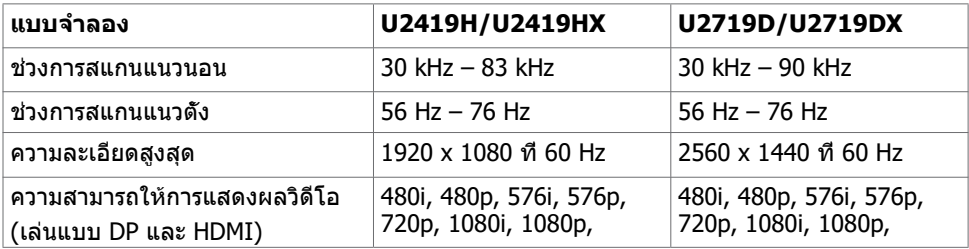

DELL

### **โหมดการแสดงผลพรีเซ็ต**

#### **U2419H/U2419HX**

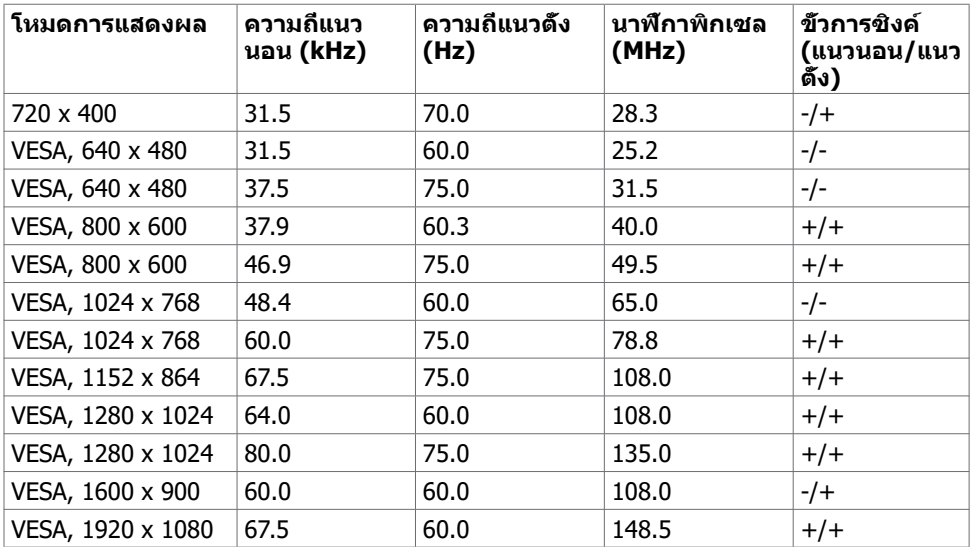

#### **U2719D/U2719DX**

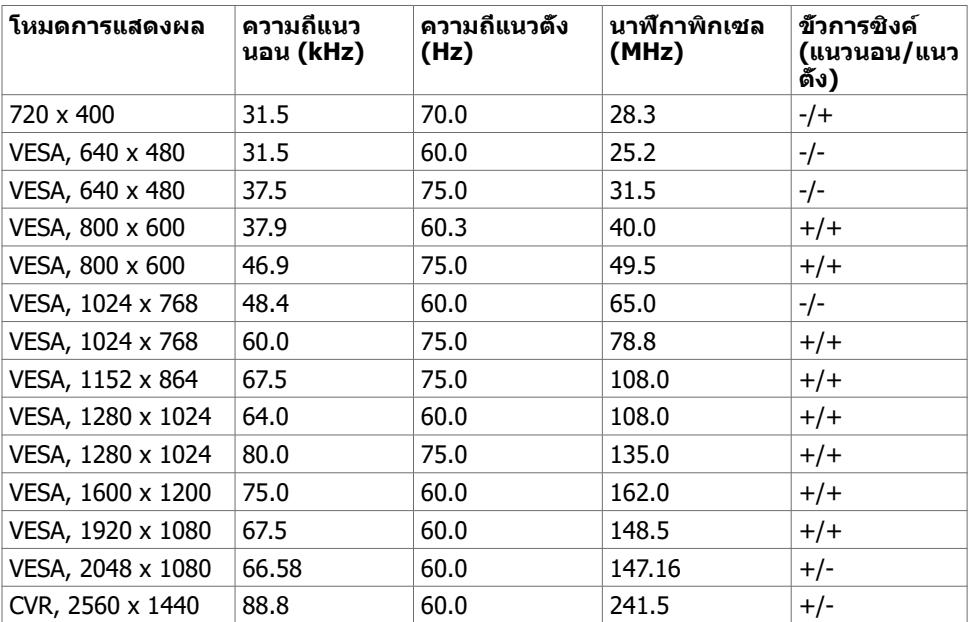

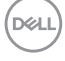

### **โหมด MST การส่งผ่านหลายกระแส (MST)**

#### **U2419H/U2419HX**

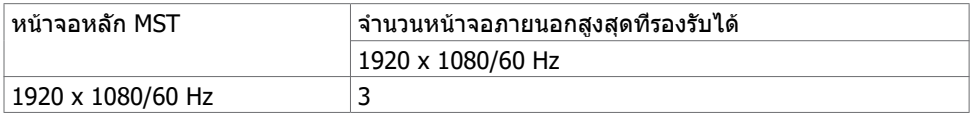

**หมายเหตุ:** ความละเอียดของจอภาพภายนอกสูงสุดสนับสนุนที่ 1920 x 1080 60Hz เท่านั้น

#### **U2719D/U2719DX**

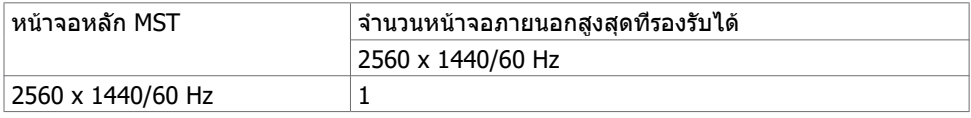

**หมายเหตุ:** ความละเอียดของจอภาพภายนอกสูงสุดสนับสนุนที่ 2560 x 1440 60Hz เท่านั้น

### **ไฟฟ้า**

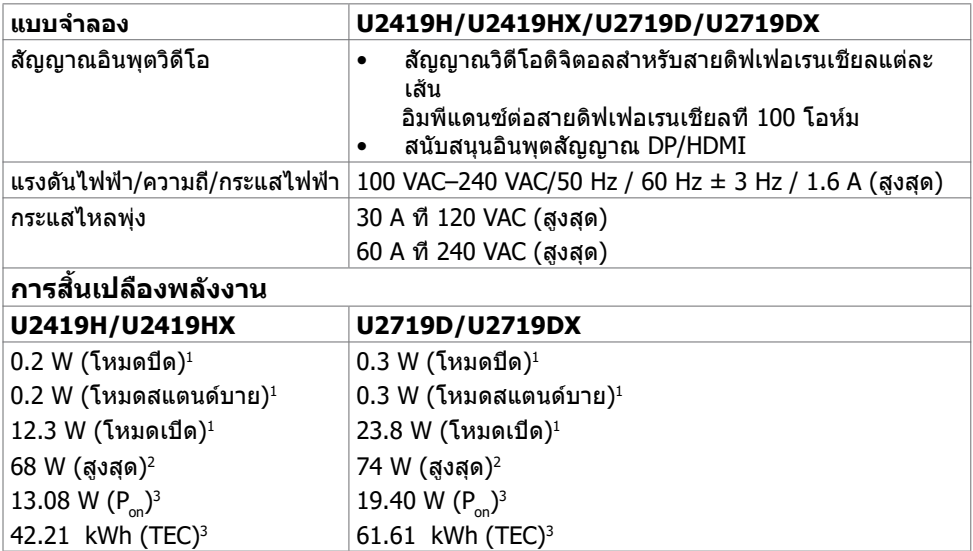

DELL

**<sup>1</sup>** ตามที่กำ หนดไว้ในกฎระเบียบ EU 2019/2021 และ EU 2019/2013

**<sup>2</sup>** การตั้งค่าความสว่างและความเปรียบต่างสูงสุดพร้อมการโหลดกำ ลังไฟสูงสุดบนพอร์ต USB ทั้งหมด

<sup>3</sup> P\_.อัตราการสิ้นเปลืองพลังงานของโหมดเปิดใช้งานตามที่อธิบายไว้ในเวอร์ชัน Energy Star 8.0

TEC: อัตราการสิ้นเปลืองพลังงานทั้งหมดในหน่วย kWh ตามที่อธิบายไว้ในเวอร์ชัน Energy Star 8.0

เอกสารนี้มีไว้สำ หรับให้ข้อมูลเท่านั้น และสะท้อนให้เห็นถึงผลการดำ เนินงานในห้องปฏิบัติ การ ผลิตภัณฑ์ของคุณอาจมีความแตกต่างจากนี้ ขึ้นอยู่กับซอฟต์แวร์ ส่วนประกอบ และ อุปกรณ์ต่อพ่วงท คุณสั่งซื้อ และไม่มีข้อผูกมัดในการอัปเดตข้อมูลดังกล่าว ดังนั้นลูกค้าไม่ ควรพึ่งพาข้อมูลนี้อย่างเดียว ในการตัดสินใจเกี่ยวกับความคลาดเคลื่อนทางไฟฟ้าหรืออื่น ๆ ไม่รับประกันความถูกต้องเที่ยงตรง หรือ ความสมบูรณ์ทั้งอย่างชัดแจ้ง หรือโดยนัย

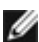

 $\ell$ ีหมายเหตุ: จอแสด งผลที่ได้รับรอง ENERGY STAR  $\ell$ 

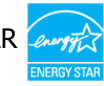

ผลิตภัณฑ์นี้ได้รับรองมาตรฐาน ENERGY STAR ในรูปแบบการกำ นปดค่าเริ่มต้นจากโรงงาน ซึ่งสามารถคืนค่าโดยฟังก์ชัน "รีเซ็ตค่าจากโรงงาน" ในเมนู OSD การเปลี่ยนแปลงค่าเริ่มต้น จากโรงงานหรือเปิดใช้งานคุณสมบัติอื่นๆ อาจสิ้นเปลืองพลังงานมากขึ้นซึ่งเกินกว่าขีดขำ กัด ที่กำ หนดไว้ของมาตรฐาน ENERGY STAR

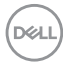

### **คุณลักษณะทางกายภาพ**

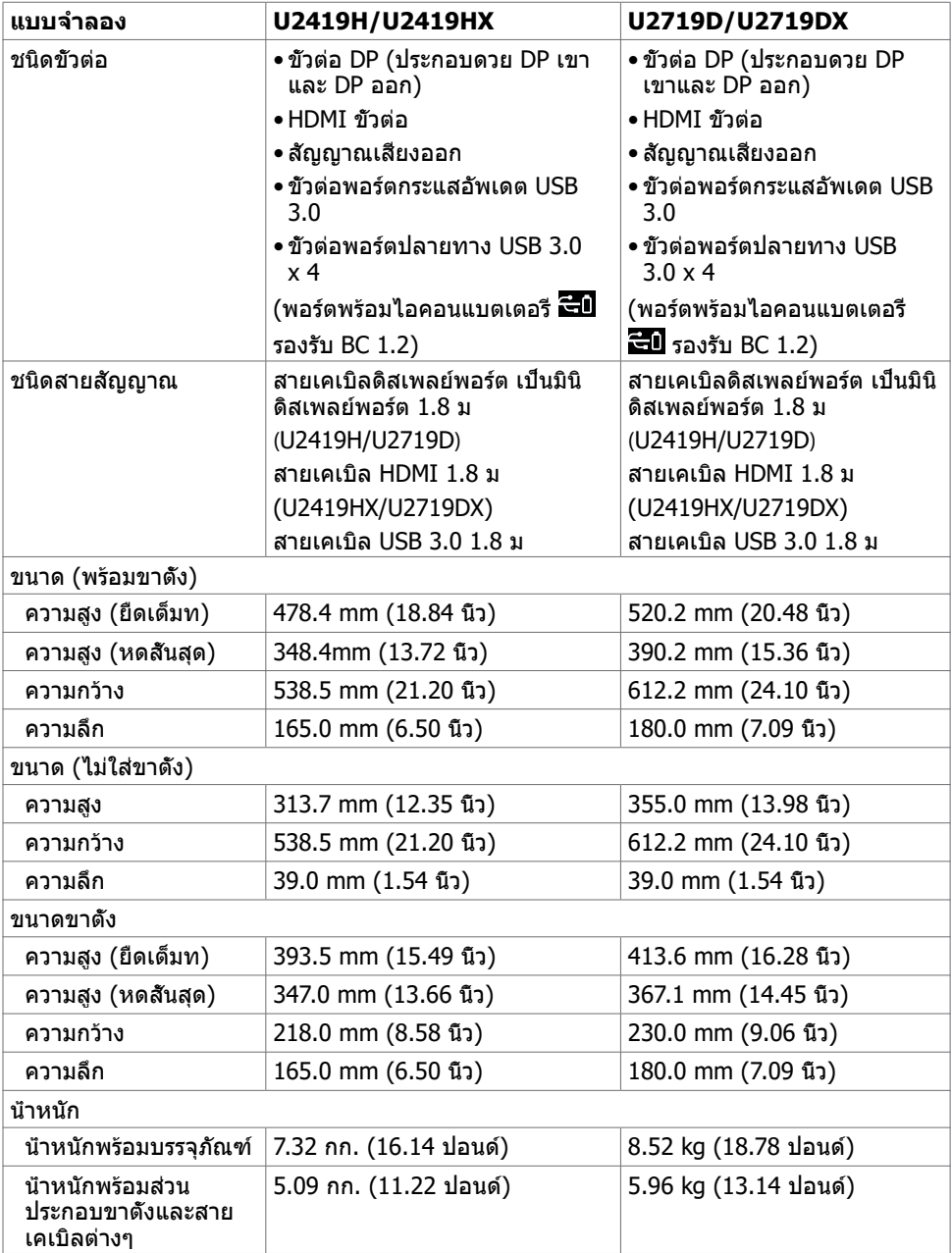

 $(\sim$ LL

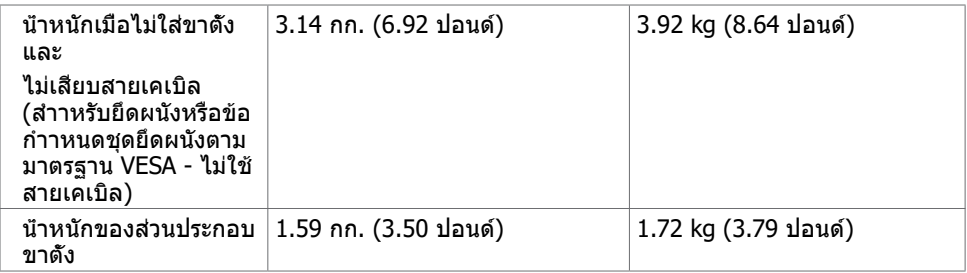

## **คุณลักษณะเกี่ยวกับสิ่งแวดล้อม**

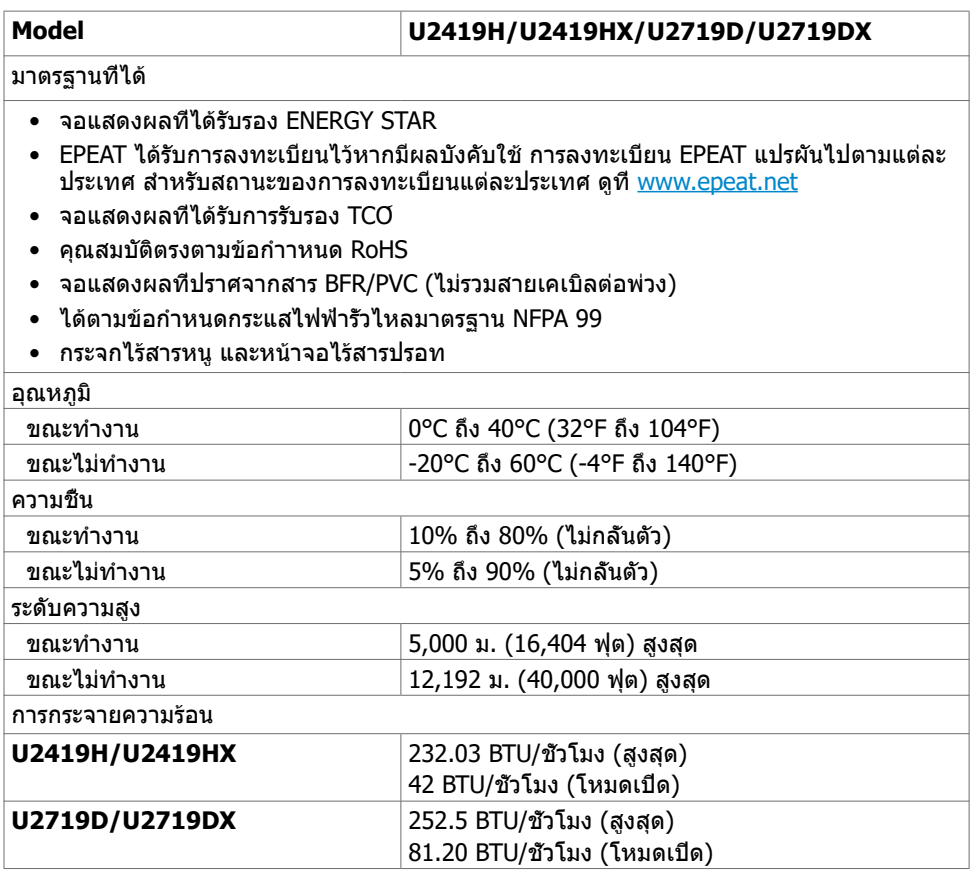

**16 | เกี่ยวกับจอภาพของคุณ** 

 $(\overline{DCL}$ 

### **การกำ�หนดพิน**

### **ขั้วต่อ DP (เข้า)**

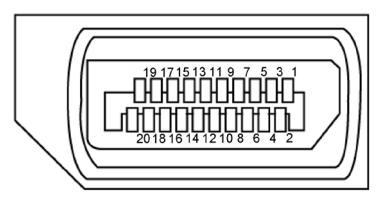

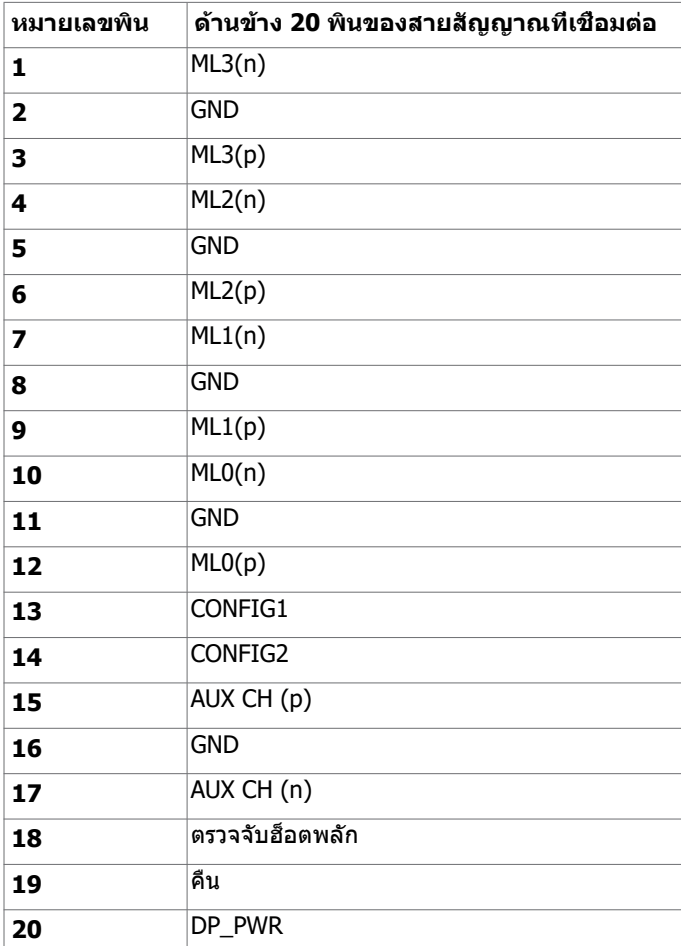

**เกี่ยวกับจอภาพของคุณ | 17**

(dell

### **ขั้วต่อ DP (ออก)**

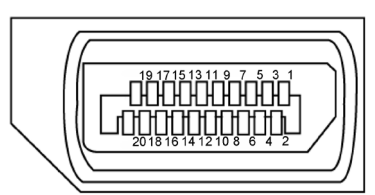

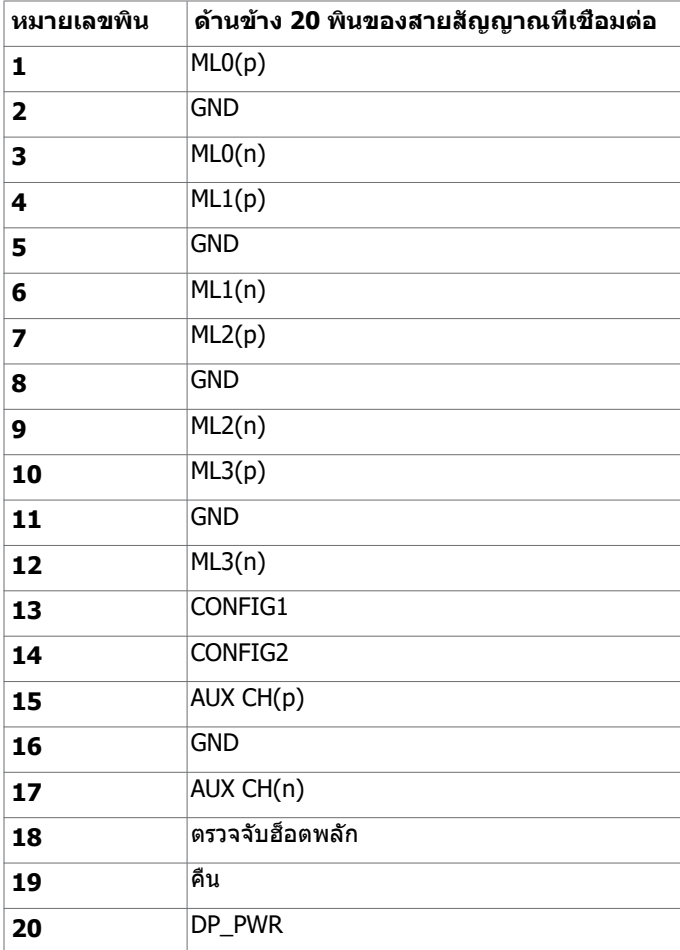

(dell

#### **ขั้วต่อ HDMI**

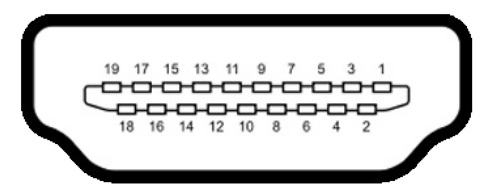

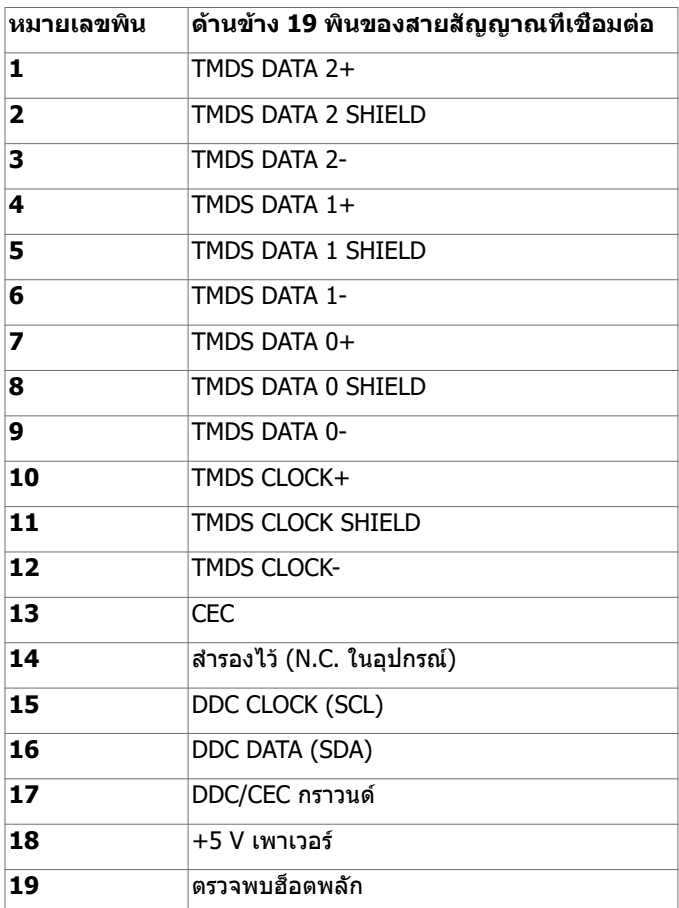

(dell

### **อินเตอร์เฟซบัสอนุกรมสากล (USB)**

ี่ส่วนนี้ให้ข้อมูลเกี่ยวกับพอร์ต USB ที่มีบนจอภาพของคุณ

**ี (หมายเหตุ: ไ**ม่เกิน 2 แอมป์บนพอร์ตปลายทาง USB (พอร์ตที่มีไอคอนแบตเตอรี่ **- 1)** ที่มี อุปกรณ์ที่ใช้กับ BC 1.2 ได้ และไม่เกิน 0.9 แอมป์บนพอร์ตปลายทาง USB อีก 2 พอร์ต

คอมพิวเตอร์ของคุณมีพอร์ต USB ต่อไปนี้:

- ต้นทาง 1 พอร์ต ด้านล่าง
- ปลายทาง 4 พอร์ต 2 จอที่ด้านซ้าย และ 2 ที่ด้านล่าง พอร์ตชาร์จแบตเตอรี่ - พอร์ตที่มีไอคอนแบตเตอรี่ รี่ รองรับความสามารถในการชาร์จ ประจุไฟฟ้ารวดเร็วหากอุปกรณ์รองรับเป็นแบบ BC 1.2

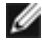

**หมายเหตุ:** พอร์ต USB ของจอแสดงผลทำ งานได้เฉพาะเมื่อเปิดจอแสดงผล หรืออยู่ในโหมด ี่สแตนด์บายเท่านั้น หากคุณปิดจอแสดงผล แล้วเปิดขึ้นใหม่ อุปกรณ์ต่อพ่วงที่ติดตั้งไว้อาจใช้เวลา สองสามวินาทีในการกลับมาทำ งานต่ออย่างปกติ

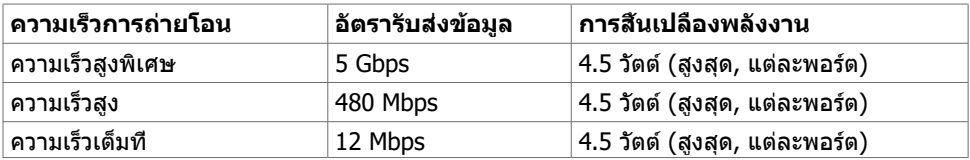

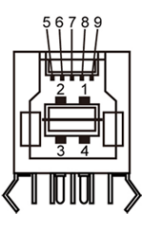

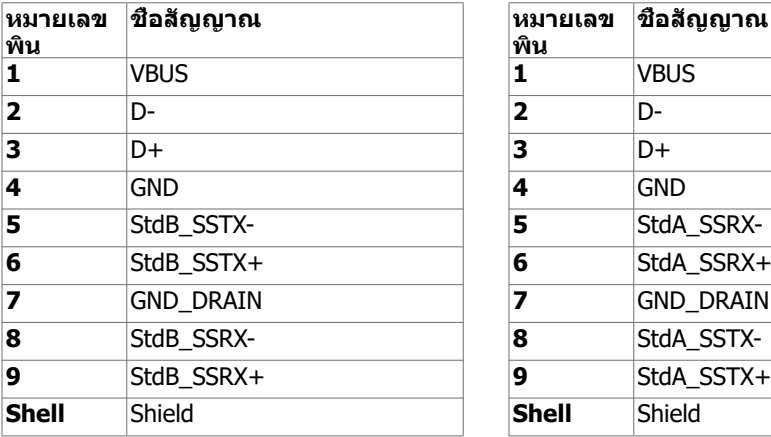

### **พอร์ต USB อัพสตรีม พอร์ต USB ดาวน์สตรีม**

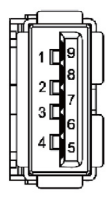

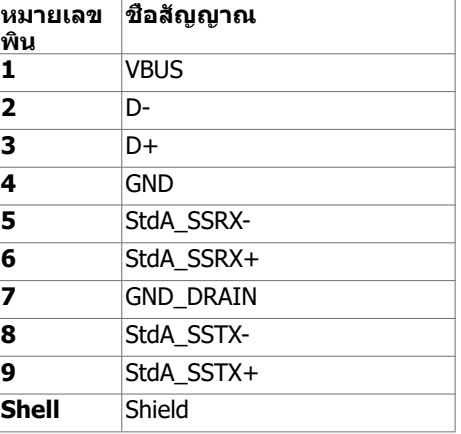

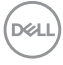

# <span id="page-20-0"></span>**พลักแอนด์เพลย์**

คุณสามารถติดตั้งจอภาพในคอมพิวเตอร์ที่มีคุณสมบัติพลักแอนด์เพลย์ จอภาพจะให้ข้อมูลการระบุ จอแสดงผลแบบขยาย (EDID) แก่คอมพิวเตอร์โดยอัตโนมัติโดยใช้โปรโตคอลแชนเนลข้อมูลการ ี แสดงผล (DDC) เพื่อที่คอมพิวเตอร์สามารถกำหนดค่าด้วยตัวเอง และปรับการตั้งค่าต่างๆ ของจอภาพ ได้อย่างเหมาะสมที่สุด การติดตั้งจอภาพส่วนใหญ่เป็นระบบอัตโนมัติ คุณสามารถเลือกภาษาต่างๆ ี่ได้ตามที่ต้องการ สำหรับข้อมูลเพิ่มเติมในการตั้งค่าจอภาพ เกี่ยวกับการเปลี่ยนแปลงการตั้งค่าของ จอภาพ ให้ดู [การใช้งานจอภาพ](#page-29-1)

# **นโยบายคุณภาพ และพิกเซลของจอภาพ LCD**

ระหว่างกระบวนการผลิตจอภาพ LCD, ไม่ใช่เรื่องผิดปกติที่จะมีหนึ่งหรือหลายพิกเซล ที่จะค้างอยู่ใน ี่สถานะที่ไม่มีการเปลี่ยนแปลง พิกเซลเหล่านี้มองเห็นได้ยาก และไม่ส่งผลกระทบกับคุณภาพหรือ ความสามารถในการใช้งานจอแสดงผล สำ หรับข้อมูลเพิ่มเติมเกี่ยวกับนโยบายคุณภาพและพิกเซลของ จอภาพ Dell, ให้ดู www.dell.com/support/monitors

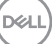

### <span id="page-21-0"></span>**การเตรียมขาตั้ง**

**หมายเหตุ:** ฐานขาตั้งไม่ได้ต่ออยู่ เมื่อจอภาพถูกส่งมอบจากโรงงาน

**หมายเหตุ:** กระบวนการด้านล่างนี้ใช้สำ หรับขาตั้งที่มาจากโรงงาน หากคุณซื้อขาตั้งอื่น ดูเอกสาร ที่ส่งมาพร้อมกับขาตั้งเพื่อติดตั้ง

**ข้อควรระวัง: วางจอภาพลงบนพื้นผิวที่ราบ สะอาด และอ่อนนุ่มเพื่อหลีกเลี่ยงการเกิดรอย ขีดข่วนบนหน้าจอแสดงผล**

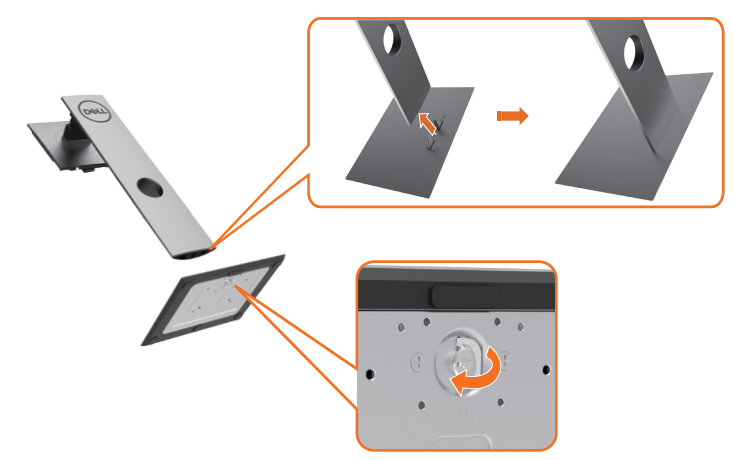

การต่อขาตั้งจอภาพ:

- **1** จัดสลักที่ยื่นออกมาของฐานวางให้ตรงกับช่องของฐานจอ
- **2** เสียบฐานวางเข้าไปในช่องของฐานจอให้สุด
- **3** ยกช่องขันสกรูขึ้นและขันสกรูไปตามแนวเข็มนาฬิกา
- **4** หลังจากขันสกรูแน่นแล้ว พับช่องขันสกรูให้เรียบลงไปในช่อง

**D**&LI

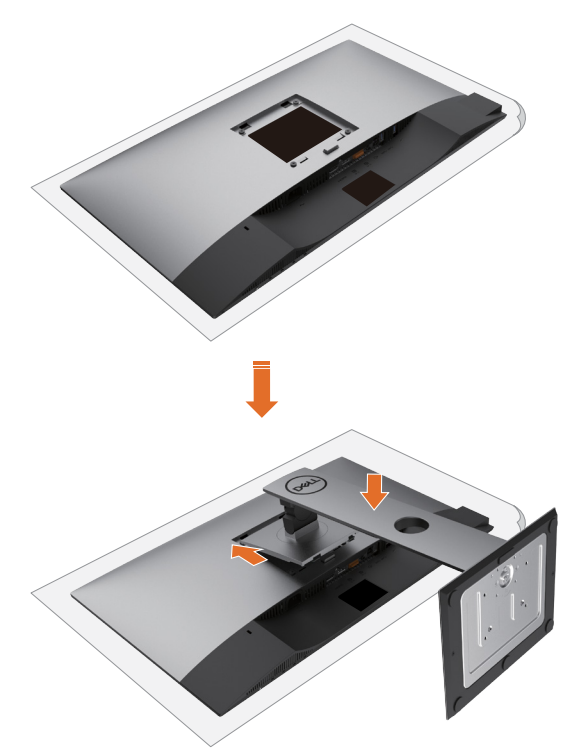

- **1** ถอดฝาครอบป้องกันจอภาพออกและวางจอภาพโดยคว่ำ ด้านหน้าจอลงบนฝาครอ
- **2** สอดแท็บสองชิ้นที่ส่วนบนของฐานวางตรงช่องบริเวณด้านหลังของจอภาพ
- **3** กดขาตั้งจนกระทั่งเข้าตำ แหน่ง

DELI

# <span id="page-23-0"></span>**การใช้ตัวเอียง เดือย และส่วนต่อแนวตั้ง**

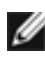

**ข้อควรระวัง:**ใช้สำหรับจอภาพที่มีขาดัง เมื่อซื้อขาตั้งอื่นๆ มา โปรดดูคู่มือการติดตั้งขาตั้งสำหรับ ขั้นตอนการติดตั้ง

## **ก้มเงย เดือย ส่วนต่อแนวตั้ง**

ในขณะที่ขาตั้งต่ออยู่กับจอภาพ คุณสามารถเอียงจอภาพไปเป็นมุมการรับชมที่สบายที่สุด

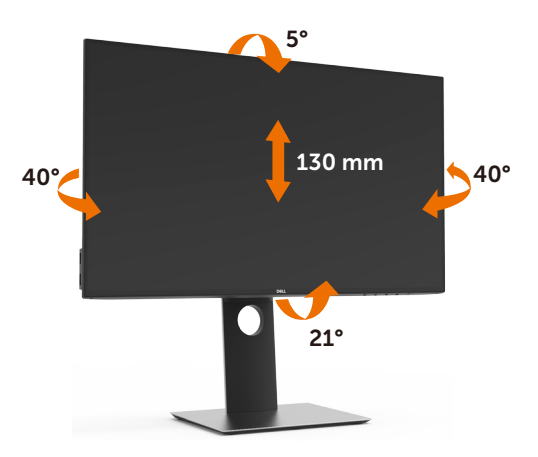

**ข้อควรระวัง:** ขาตั้งไม่ได้ต่ออยู่ขณะที่ขนส่งจากโรงงาน

#### **การหมุนจอภาพ**

ก่อนจะหมุนจอภาพ ควรยืดจอภาพออกในแนวตั้งจนสุด และเอียงจนสุด เพื่อป้องกันไม่ให้กระทบกับ ขอบล่างของจอภาพ

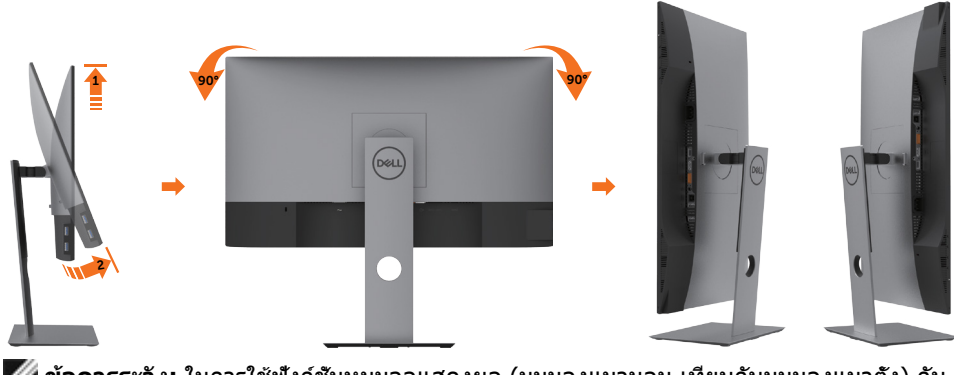

Ø **ข้อควรระวัง:** ในการใช้ฟังก์ชั่นหมุนจอแสดงผล (มุมมองแนวนอน เทียบกับมุมมองแนวตั้ง) กับ คอมพิวเตอร์ Dell คุณต้องมีไดรเวอร์กราฟิกที่อัพเดทแล้ว ซึ่งไม่ได้ให้มาพร้อมจอภาพ ในการ ดาวน์โหลดไดรเวอร์กราฟิก ให้ไปที่ www.dell.com/support และดูในส่วนของ การดาวน์โหลด เพื่อหา ไดรเวอร์วิดีโอ ที่อัพเดทล่าสุด

<span id="page-24-0"></span>**ข้อควรระวัง: เมื่**ออยู่ใน โหมดมมมองภาพแนวดัง คุณอาจพบปัญหาประสิทธิภาพในการทำงาน ลดลง ในแอบพลิเคชันที่เน้นการใช้ภาพกราฟิก (เกม 3 มิติ เป็นต้น)

# **การปรับตั้งค่าการแสดงผลหมุนหน้าจอของระบบ**

หลังจากที่คุณหมุนจอแสดงผลของคุณแล้ว คุณจำ เป็นต้องดำ เนินการตามขั้นตอนด้านล่างให้เสร็จ เพื่อปรับตั้งการแสดงผลหมุนหน้าจอของระบบ

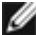

ี **// ข้อควรระวัง:** ถ้าคุณกำลังใช้จอแสดงผลกับคอมพิวเตอร์ที่ไม่ใช่ของเดลล์ คุณจำเป็นต้องไปยัง เว็บไซต์ไดรเวอร์กราฟฟิก หรือเว็บไซต์ของผู้ผลิตคอมพิวเตอร์ของคุณ เพื่อดูข้อมูลเกี่ยวกับการ หมุนระบบปฏิบัติการของคุณ

การปรับตั้งค่าการแสดงผลหมุนหน้าจอ:

- **1** คลิกขวาที่เดสก์ท็อป และคลิก คุณสมบัติ
- **2** เลือกแท็บ Settings และคลิก Advanced
- **3** ถ้าคุณใช้กราฟิกการ์ด AMD ให้เลือกแท็บ การหมุนหน้าจอ และตั้งค่าการหมุนที่ต้องการ
- **4** ภ้าคุณใช้กราฟิกการ์ด nVidia ให้คลิกที่แท็บ nVidia ในคอลัมน์ซ้ายมือ เลือก NVRotate จากนั้นเลือกการหมุนที่ต้องการ
- **5** ถ้าคุณใช้กราฟิกการ์ด Intel ให้เลือกแท็บกราฟิก Intel® คลิกที่ คุณสมบัติกราฟิก เลือก แท็บ การหมุนหน้าจอ จากนั้นตั้งค่าการหมุนที่ต้องการ

**ี ซื้อควรระวัง:** ถ้าคุณไม่เห็นตัวเลือกการหมุน หรือระบบทำงานไม่ถูกต้อง ให้ไปที www.dell.com/support แล้วดาวน์โหลดไดรเวอร์ล่าสุด สำ หรับกราฟิกการ์ดของคุณ

# <span id="page-24-1"></span>**การเชื่อมต่อจอภาพของคุณ**

 $\bigwedge$  คำเตือน: คำเตือน: ก่อนที่คุณจะเริ่มกระบวนการใดๆ ในส่วนนี้ ให้ทำตาม <u>[ขั้นตอนเพื่อ](#page-52-2)</u> **[ความปลอดภัย](#page-52-2)**

ในการเชื่อมต่อจอภาพของคุณเข้ากับคอมพิวเตอร์:

- **1** ปิดเครื่องคอมพิวเตอร์
- **2** ต่อสาย HDMI/DP-DP/USB จากจอภาพไปยังคอมพิวเตอร์ของคุณ
- **3** เปิดหน้าจอ
- **4** เลือกแหล่งสัญญาณที่ถูกต้องที่เมนู OSD ของหน้าจอแล้วเปิดเครื่องคอมพิวเตอร์

**หมายเหตุ:** ค่าเริ่มต้น **U2419H/U2419HX/U2719D/U2719DX** คือ DP 1.4. การ์ด กราฟิก DP 1.1 อาจไม่แสดงผลตามปกติ โปรดดูรายละเอียดการเปลี่ยนแปลงค่าเริ่มต้นได้ที่ "[ปัญหาของผลิตภัณฑ์บางรุ่น - ไม่มีภาพเพื่อใช้การเชื่อมต่อ DC เข้ากับ PC](#page-51-1)"

DØLI

### **การเชื่อมต่อสายเคเบิล HDMI**

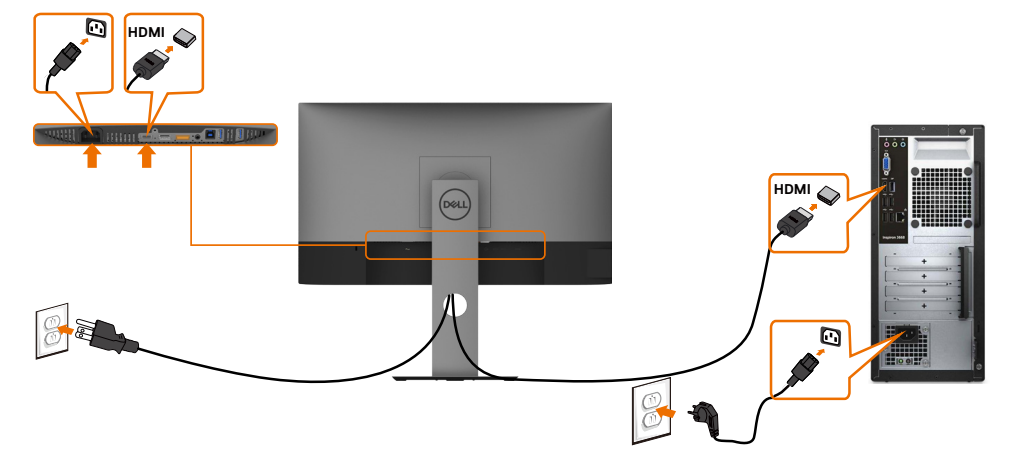

### **การเชื่อมต่อสายเคเบิลดิสเพลย์พอร์ต**

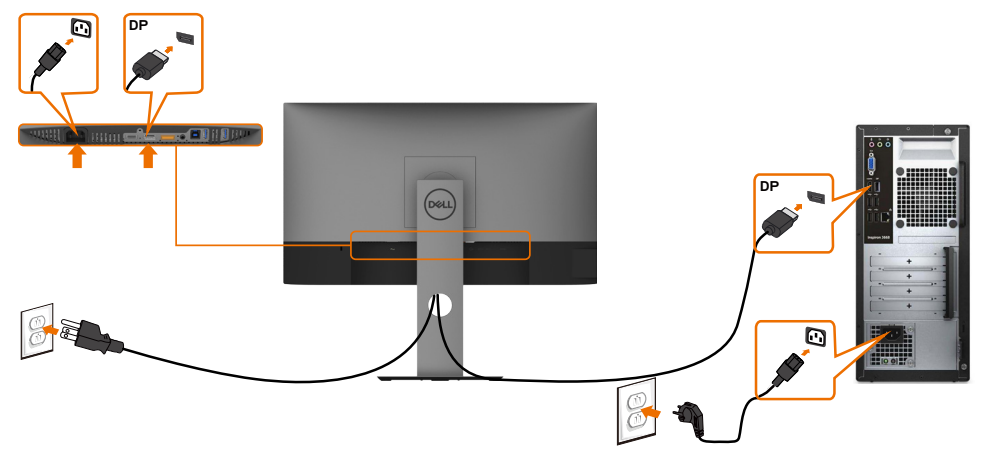

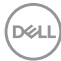

**การเชื่อมต่อจอภาพสำ�หรับฟังก์ชั่น การขนส่ง DP มัลติ-สตรีม (MST)** 

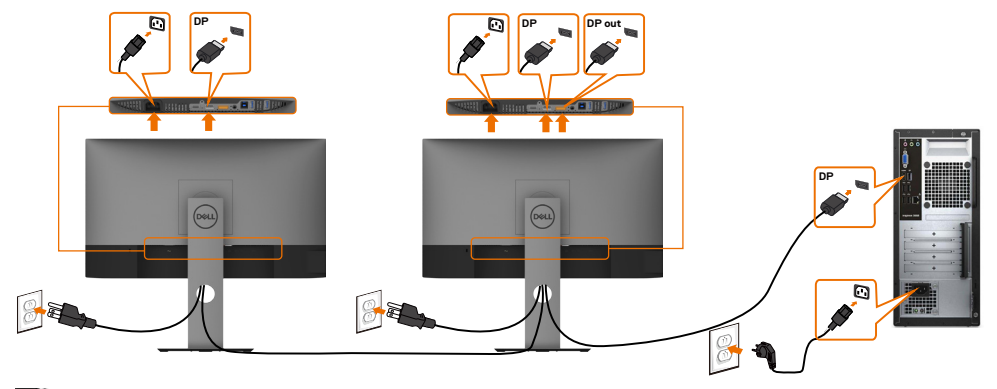

**หมายเหตุ:** สนับสนุนคุณสมบัติ DP MST เพื่อให ใช คุณสมบัตินี้ได กราฟฟ กการ ดของ PC ของคุณต องได รับการรับรองเป น DP1.2 พร อมตัวเลือก MST

**หมายเหตุ:** ถอดปลั๊กยางเมื่อใช้งานตัวต่อออก DP

#### **การเชื่อมต่อสายเคเบิล USB**

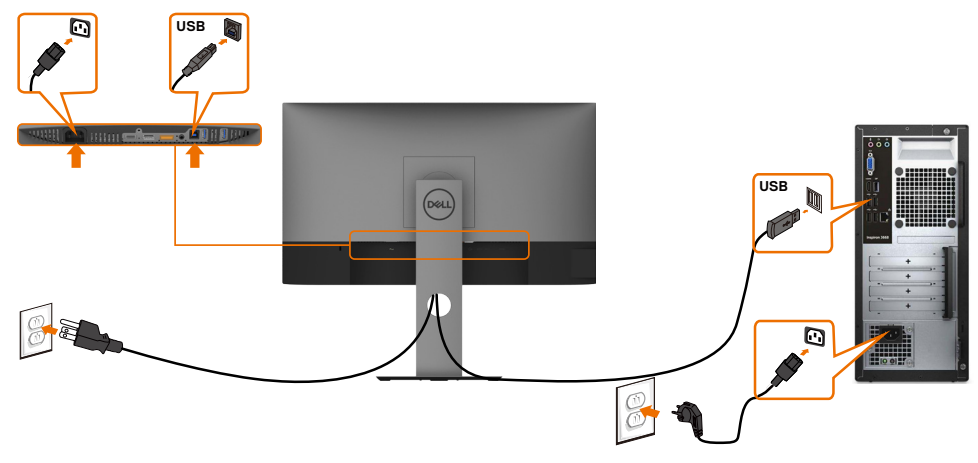

# <span id="page-27-0"></span>**การจัดระเบียบสายเคเบิล**

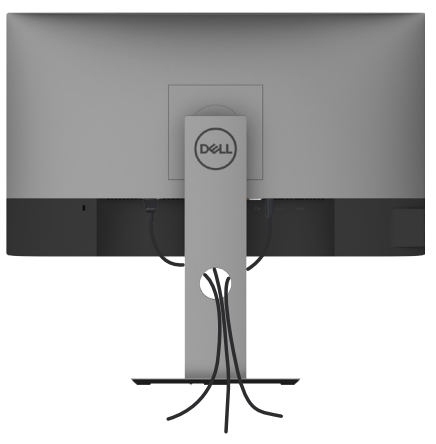

หลังจากที่ต่อสายเคเบิลที่จำเป็นทั<sub>้</sub>งหมดไปยังจอภาพและคอมพิวเตอร์แล้ว (ดู การเชื่อมต่อจอภาพ สำ [หรับการต่อสายเคเบิล\)](#page-24-1) จัดระเบียบสายเคเบิลทั้งหมด ดังแสดงด้านบน

### **ถอดขาตั้งหน้าจอออก**

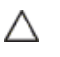

**ข้อควรระวัง: เพื่อป้องกันรอยขีดข่วนบนหน้าจอ LCD ขณะถอดขาตั้งออก จะต้องดู ให้แน่ใจว่าวางจอภาพไว้บนพื้นที่สะอาดดีแล้ว**

**หมายเหตุ:** กระบวนการด้านล่างนี้ใช้สำ หรับขาตั้งที่มาจากโรงงาน หากคุณซื้อขาตั้งอื่น ดู Ø เอกสารที่ส่งมาพร้อมกับขาตั้งเพื่อติดตั้ง

#### ในการถอดขาตั้งออก:

- **1** วางหน้าจอบนผ้านุ่มหรือเบาะ
- **2** กดปุ่มคลายขาตั้งค้างไว
- **3** ยกขาตั้งขึ้น และนำ ออกจากจอภาพ

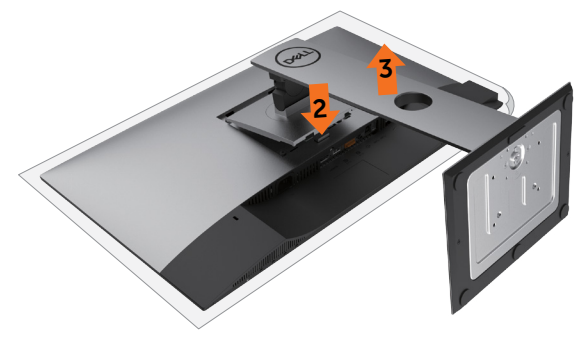

# <span id="page-28-0"></span>**การยึดผนัง (อุปกรณ์ซื้อเพิ่ม)**

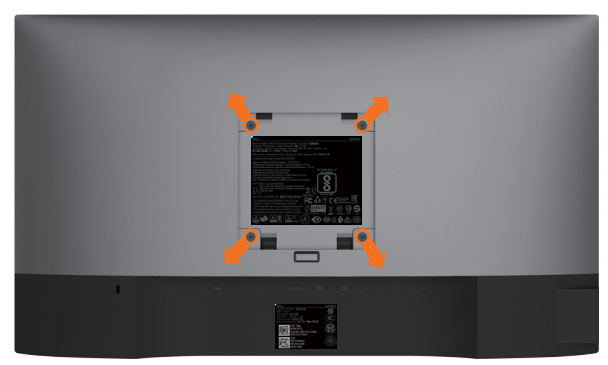

**หมายเหตุ:** ใช้สกรู M4 x 10 มม. เพื่อติดหน้อจอเข้ากับชุดอุปกรณ์ติดผนัง

ดูคำ แนะนำ ที่มากับชุดอุปกรณ์ติดผนังสำ หรับ VESA

- **1** วางจอภาพบนผ้านุ่ม หรือเบาะบนโต๊ะเรียบที่มั่นคง
- **2** ถอดขาตั้งออก
- **3** ใช้ไขควงสี่แฉกของฟิลิปป์เพื่อขันสกรูสี่ตัวที่ฝาพลาสติกที่ป้องกันออก
- **4** การติดแผ่นยึดจากชุดยึดผนัง‑เข้ากับจอภาพ
- **5** ยึดจอภาพบนผนังโดยทำ ตามขั้นตอนที่มาพร้อมกับชุดยึดฐาน

**หมายเหตุ:** สำ หรับใช้กับฉากแขวนกำ แพงในรายการ UL หรือ CSA หรือ GS ที่มีความสามารถรับ น้ำ หนักต่ำ สุด 3.14 kg (U2419H/U2419HX)/3.92 kg (U2719D/U2719DX) เท่านั้น

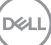

# <span id="page-29-1"></span><span id="page-29-0"></span>**การใช้งานจอภาพ**

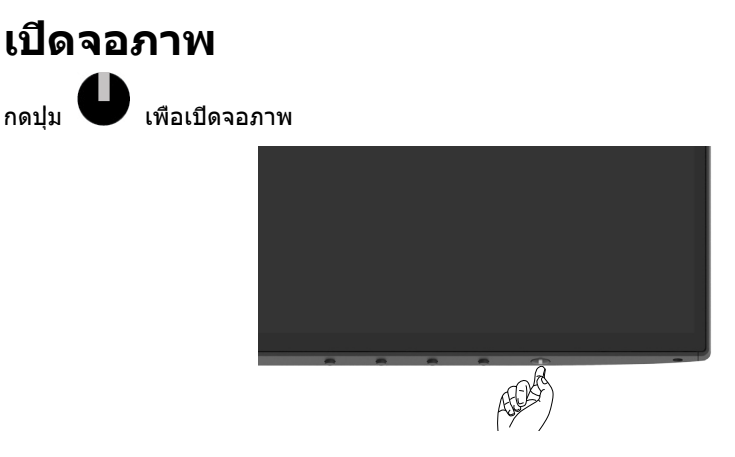

# **การใช้ตัวควบคุมด้านหน้า**

ใช้ปุ่มควบคุมที่ด้านหน้าของจอภาพ เพื่อปรับคุณลักษณะต่างๆ ของภาพที่กำ ลังแสดงอยู่ ในขณะที่คุณ ใช้ปุ่มเหล่านี้เพื่อปรับตัวควบคุม, OSD จะแสดงค่าตัวเลขของคุณลักษณะต่างๆ เมื่อมีการเปลี่ยนแปลง

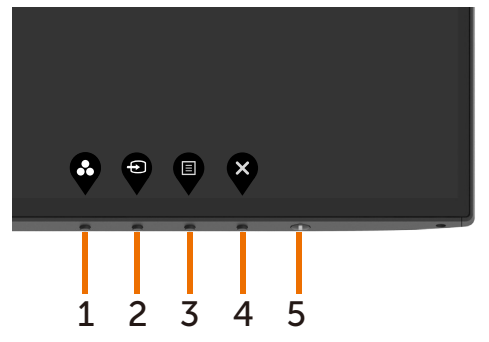

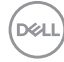

ตารางต่อไปนี้อธิบายปุ่มต่างๆ ที่แผงด้านหน้า:

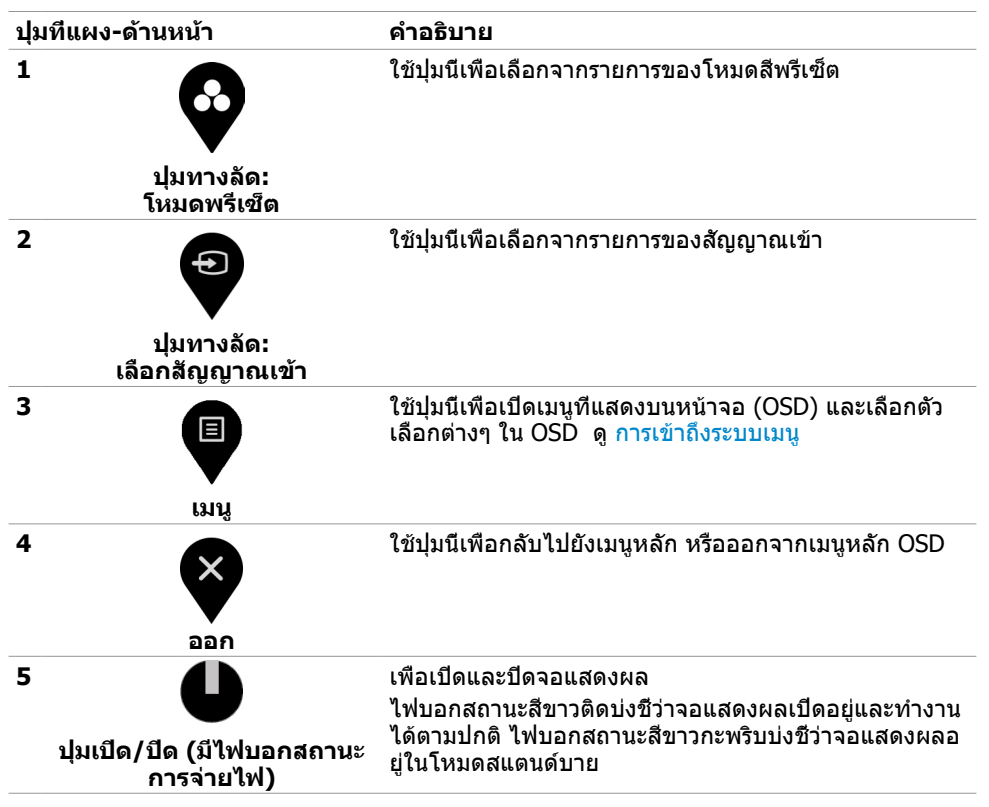

.<br>D&Ll

### <span id="page-31-0"></span>การใช้ฟังก์ชันล็อก OSD

เมื่อปุ่มควบคุมบนจอภาพถูกล็อก คุณสามารถป้องกันไม่ให้บุคคลอื่นเข้าถึงตัวควบคุมได้ นอกจากนี้ยัง ป้องกันไม่ให้เปิดใช้งานการตั้งค่าแบบเทียบเคียงกันหลายจอภาพโดยไม่ตั้งใจได้อีกด้วย

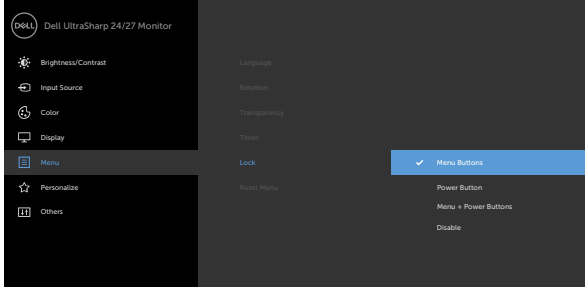

 $\bullet$   $\bullet$ 

#### **1.** ข้อความต่อไปนี้จะปรากฎขึ้น:

#### **U2419H/U2419HX U2719D/U2719DX**

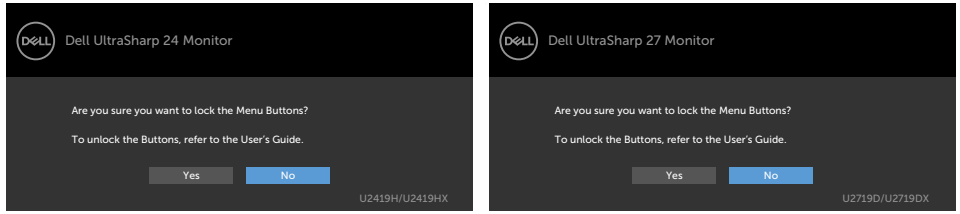

#### **2.** เลือก 'ใช่' เพื่อล็อกปุ่ม ตารางต่อไปนี้อธิบายไอคอนการควบคุม:

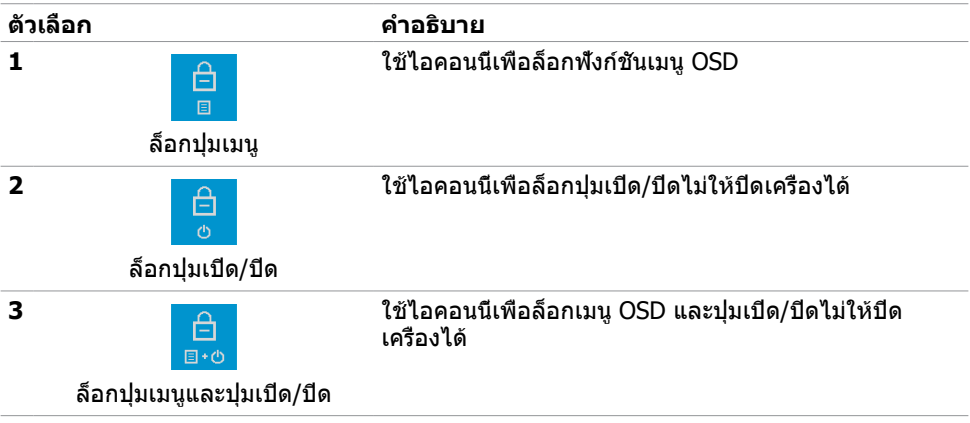

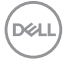

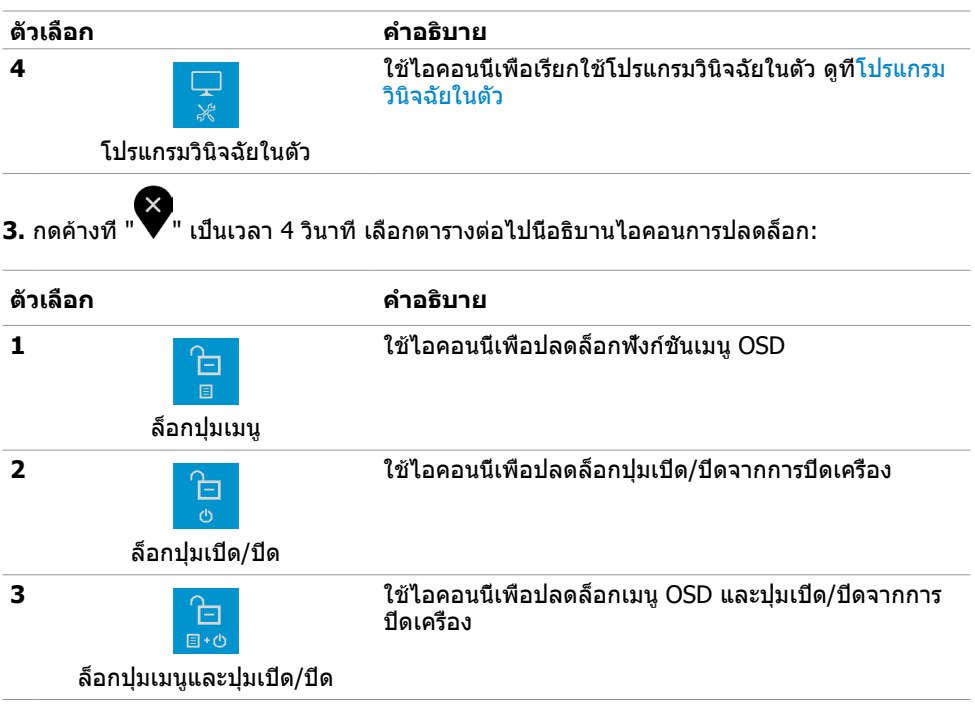

**การใช้งานจอภาพ | 33**

 $($ DELL

# **ปุ่มที่แผงด้านหน้า**

ใช้ปุ่มที่ด้านหน้าของจอภาพ เพื่อปรับการตั้งค่าต่างๆ ของภาพ

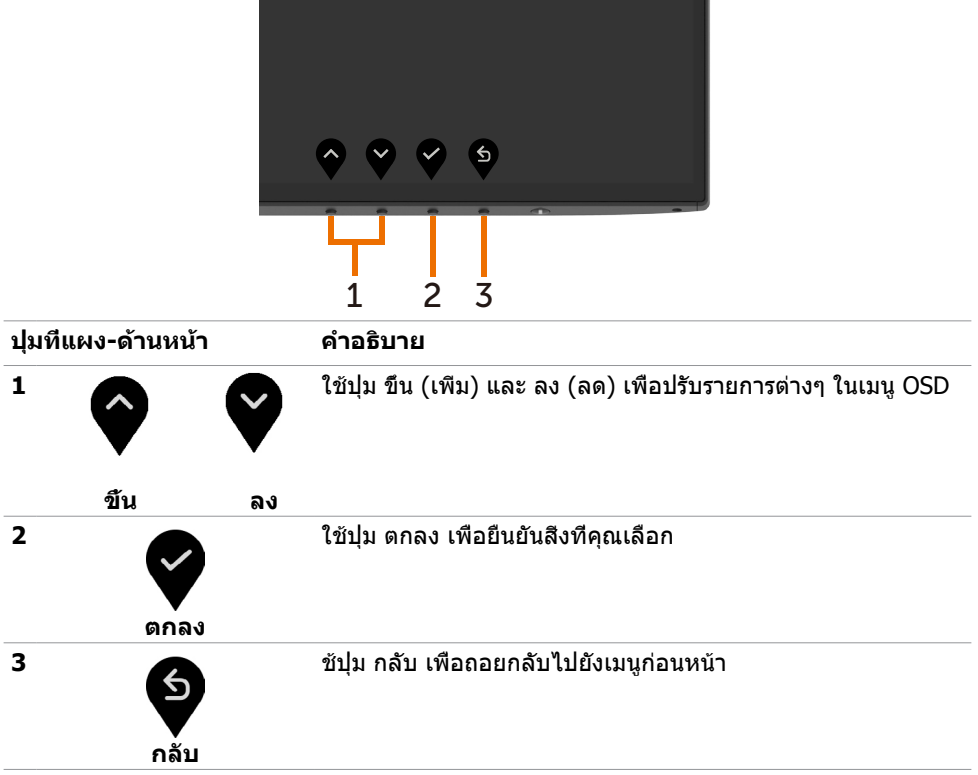

# <span id="page-34-2"></span><span id="page-34-0"></span>**การใช้เมนูที่แสดงบนหน้าจอ (OSD)**

### <span id="page-34-1"></span>**การเข้าถึงระบบเมนู**

**หมายเหตุ:** การเปลี่ยนแปลงใดๆ ที่คุณทำ โดยใช้เมนู OSD จะถูกบันทึกโดยอัตโนมัติถ้าคุณ เคลื่อนที่ไปยังเมนู OSD อื่น, ออกจากเมนู OSD หรือรอจนกระทั่งเมนู OSD หายไป

**1** กดปุ่ม เพื่อเปิดเมนู OSD และแสดงเมนูหลัก

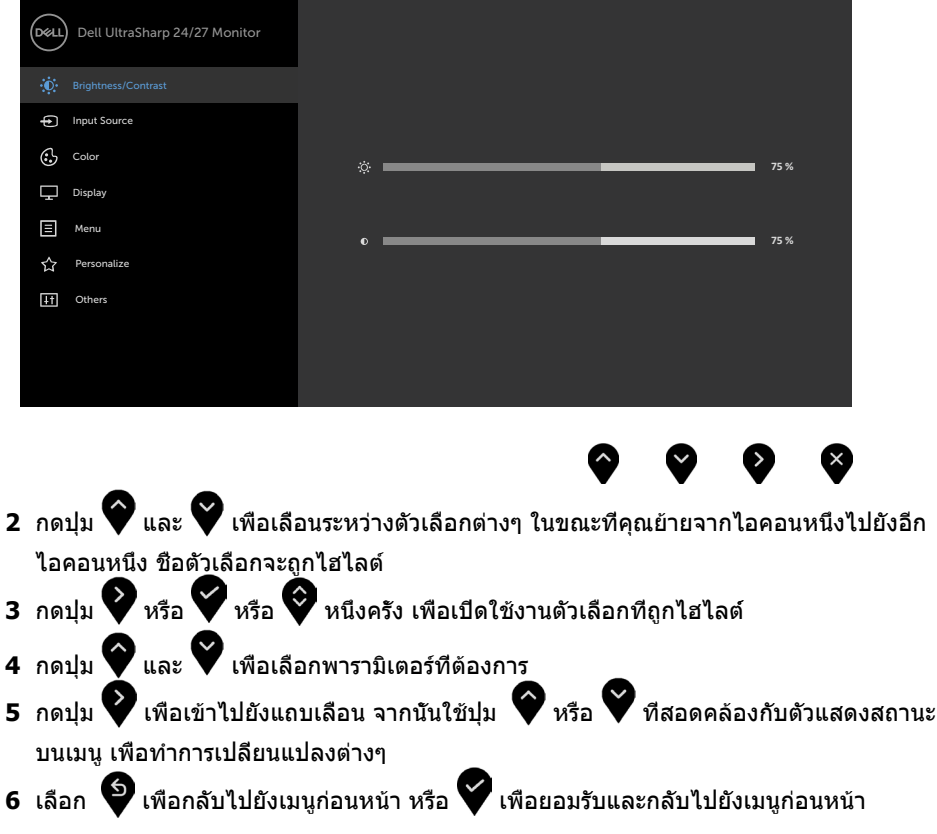

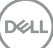

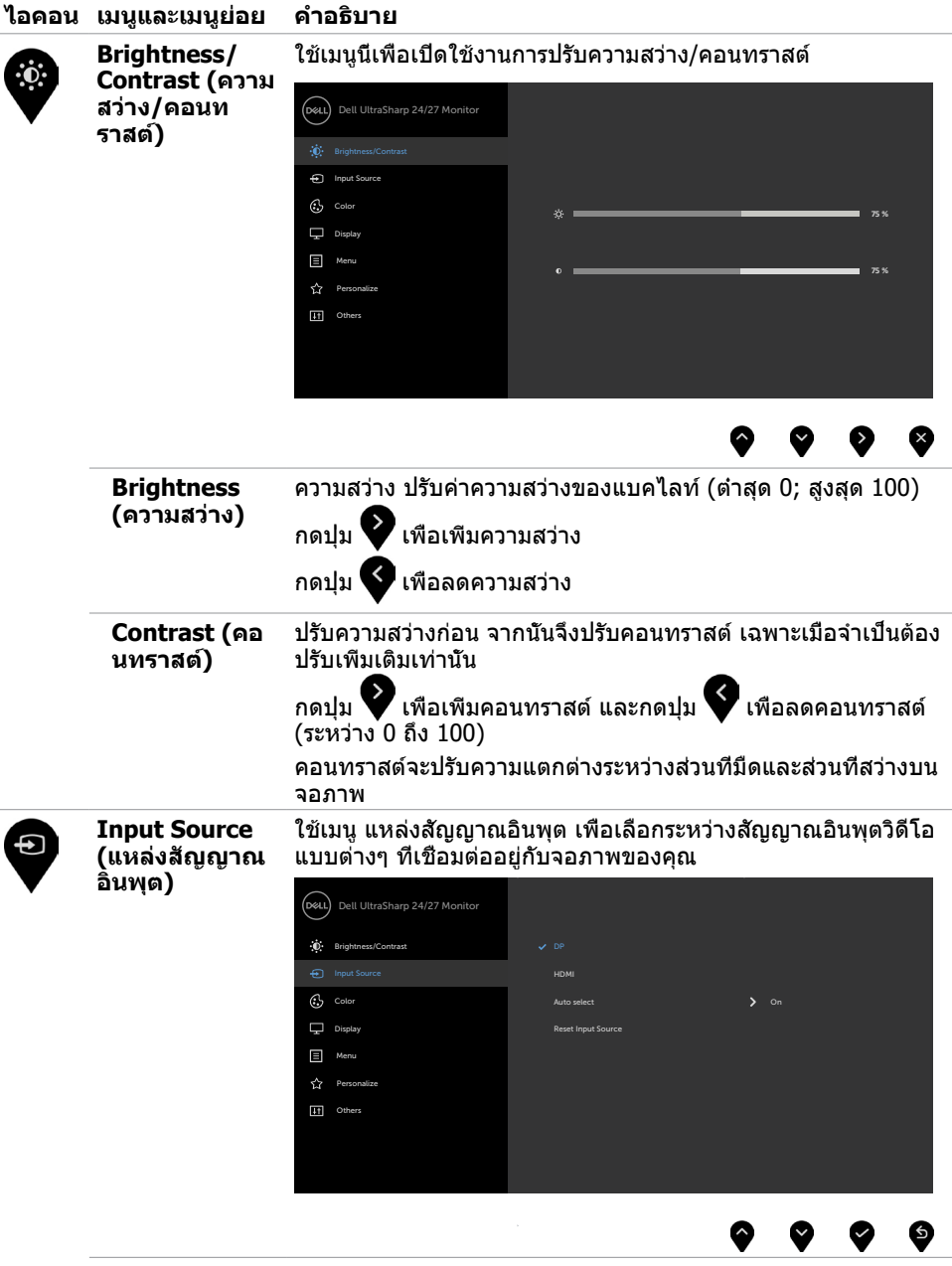

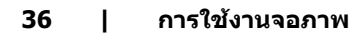

<span id="page-35-0"></span> $(\overline{DCL}$ 

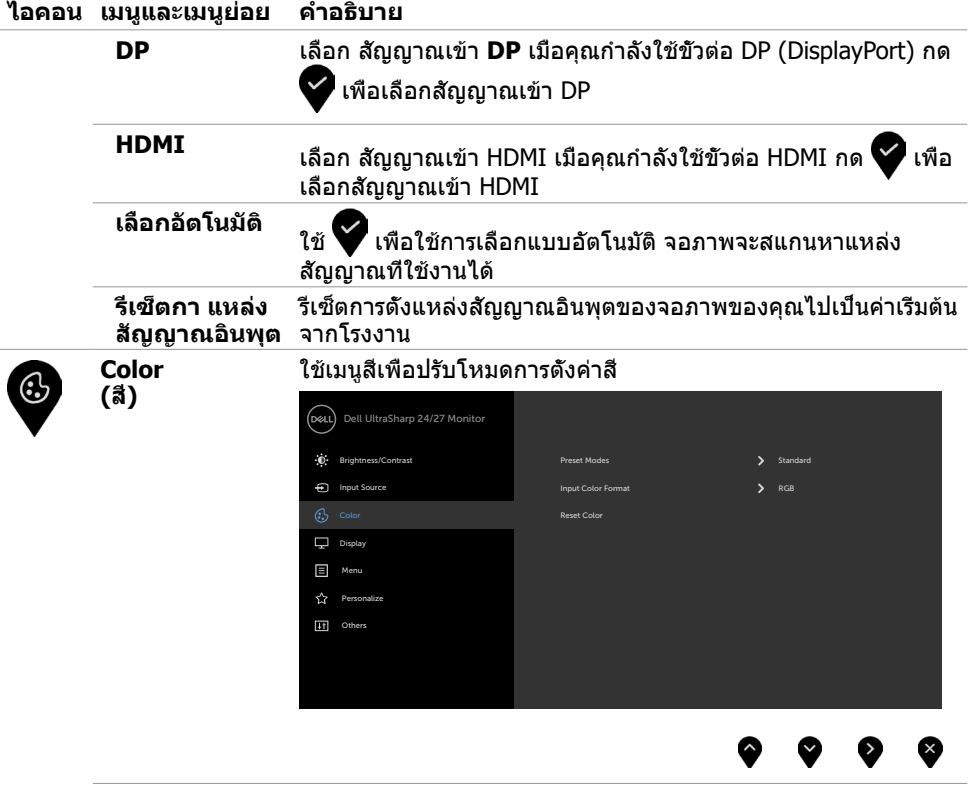

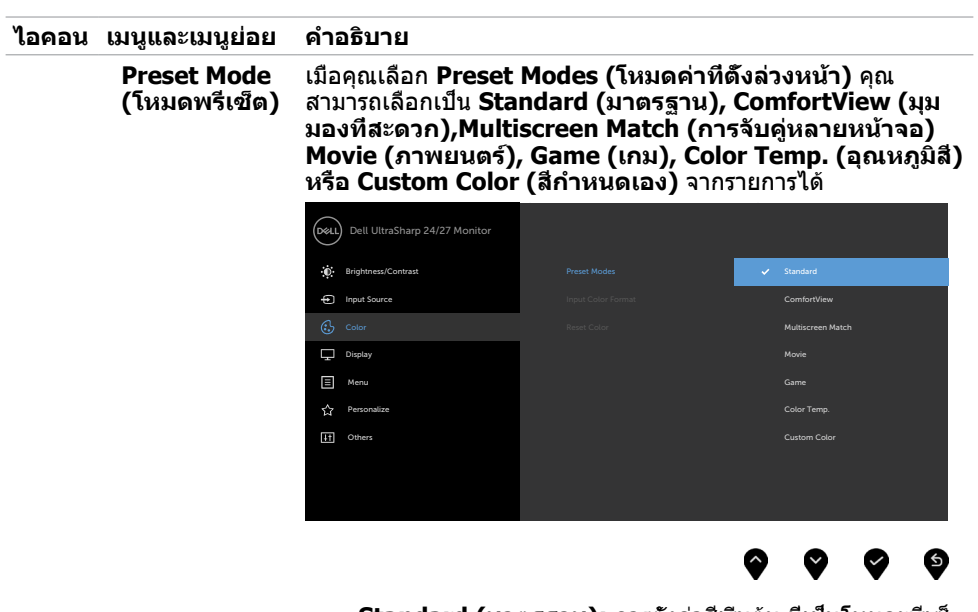

- **Standard (มาตรฐาน):** การตั้งค่าสีเริ่มต้น นี่เป็นโหมดพรีเซ็ ตมาตรฐาน
- **ComfortView (ดูสบายตา): ลดระดับของแสงสีฟ้าที่ส่ง ออกมาจากหน้าจอเพื่อทำ�ให้การมองดูสบายตา หมายเหตุ:** ในการลดความเสี่ยงของความเครียดของดวงตา และการปวดลำ คอ/แขน/แผ่นหลัง/ไหล่จากการใช้จอภาพเป็น ระยะเวลานาน เราขอแนะนำ ให้คุณ:
	- กำ หนดระยะห่างหน้าจอจากดวงตาของคุณประมาณ 20 ถึง 28 นิ้ว (50-70 ซม.)
	- กะพริบตาถี่มากขึ้นเพื่อให้ความชุ่มชื้นหรือทำ ให้ดวงตา เปียกชื้นใหม่เมื่อทำ งานกับจอภาพ
	- หาเวลาพักเบรกปกติและบ่อยครั้งเป็นเวลา 20 นาทีทุกๆ 2 ชั่วโมง
	- มองไปที่อื่นไม่ใช่จอภาพของคุณและเพ่งมองไปที่วัตถุที่ อยู่ห่างไป 20 ฟุตเป็นเวลาอย่างน้อย 20 วินาทีในระหว่าง พักเบรก
	- ยืดกล้ามเนื้อเพื่อปลดปล่อยแรงตึงในส่วนลำ คอ/แขน/แผ่น หลัง/ไหล่ในระหว่างพักเบรก
- **การจับคู่หลายหน้าจอ:** ตัวเลือกเพื่อช่วยให้จับคู่ของพื้นหลังสี ขาวในหลายหน้าจอให้ตรงกันได**้**
- **Movie (ภาพยนตร์):** เหมาะสำ หรับภาพยนตร์
- **Game (เกม):** เหมาะสำ หรับแอปพลิเคชั่นเกมส่วนมาก
- **Color Temp. (อุณหภูมิส)ี** หน้าจอแสดงสีอุ่นขึ้นด้วยโทนสี แดง/สีเหลือง โดยมีตัวเลื่อนตั้งค่าไว้ที่ 5,000K หรือเย็นลงด้วย โทนสีน้ำ เงิน โดยมีตัวเลื่อนตั้งค่าไว้ที่ 10,000K
- **Custom Color(สีที่กำ�หนดเอง)** อนุญาตให้คุณปรับการตั้งค่า

สีด้วยตัวเอง กดปุ่ม  $\blacktriangleright$  และ  $\blacktriangleright$  เพื่อปรับค่าสีแดง สีเขียว และ สีน้ำ เงิน และสร้างโหมดสีที่ตั้งไว้ล่วงหน้าของคุณเอง

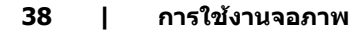

DØLI

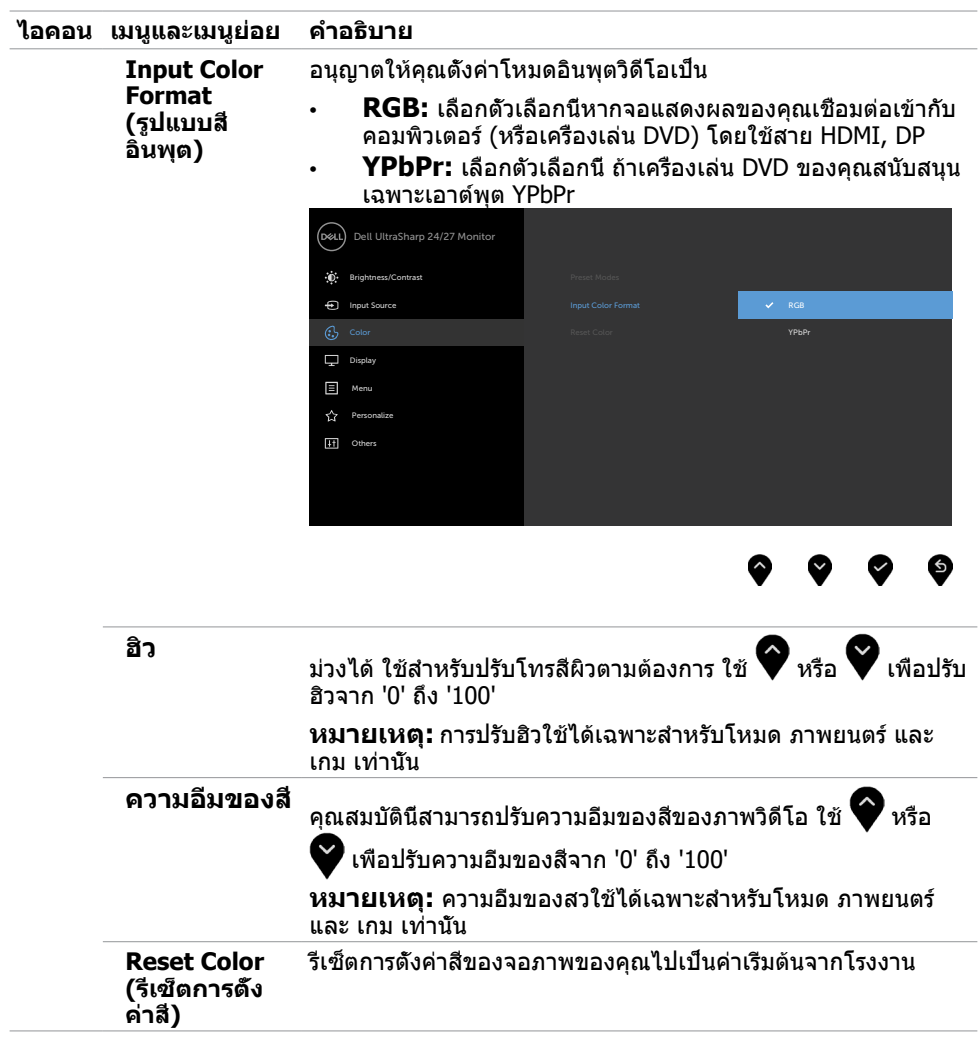

 $(\sim$ LL

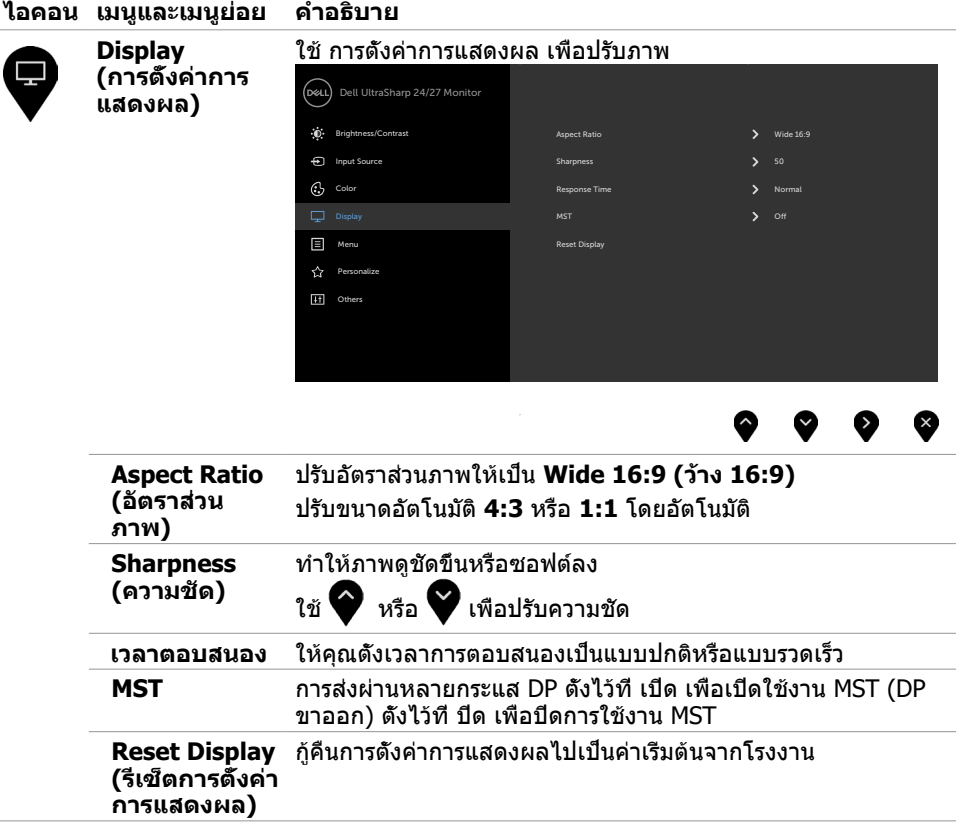

 $(\overline{DCL}$ 

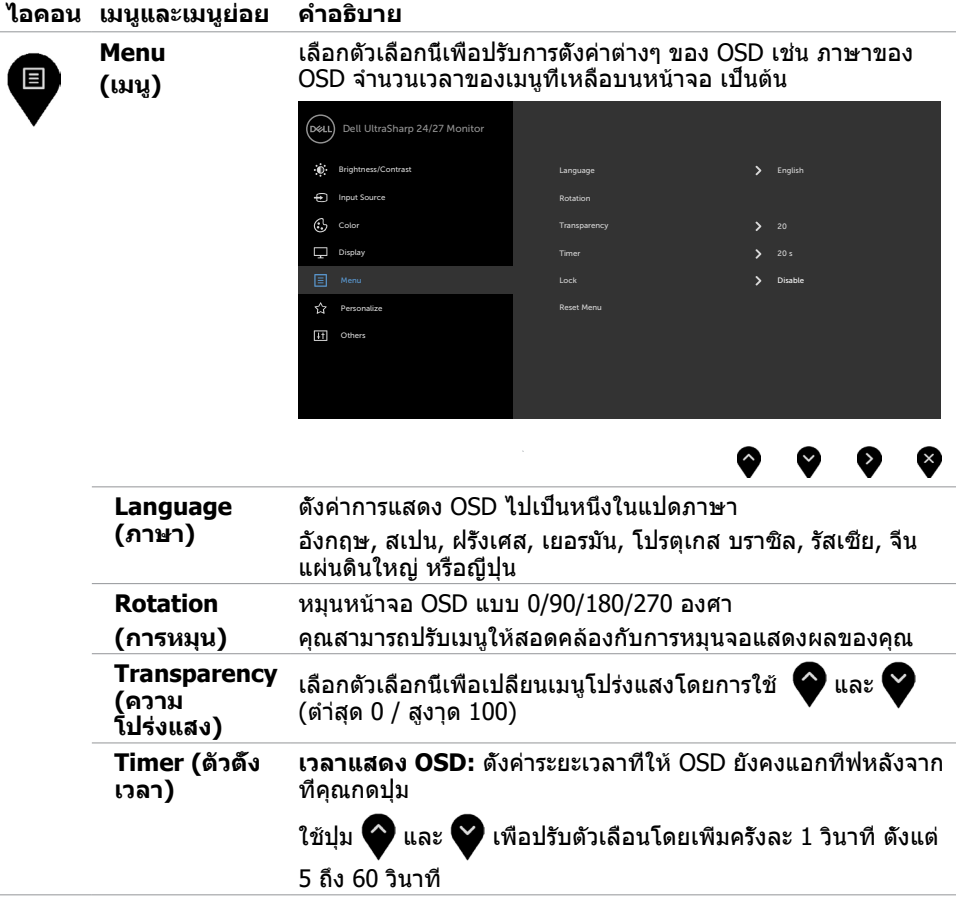

 $(\sim$ LL

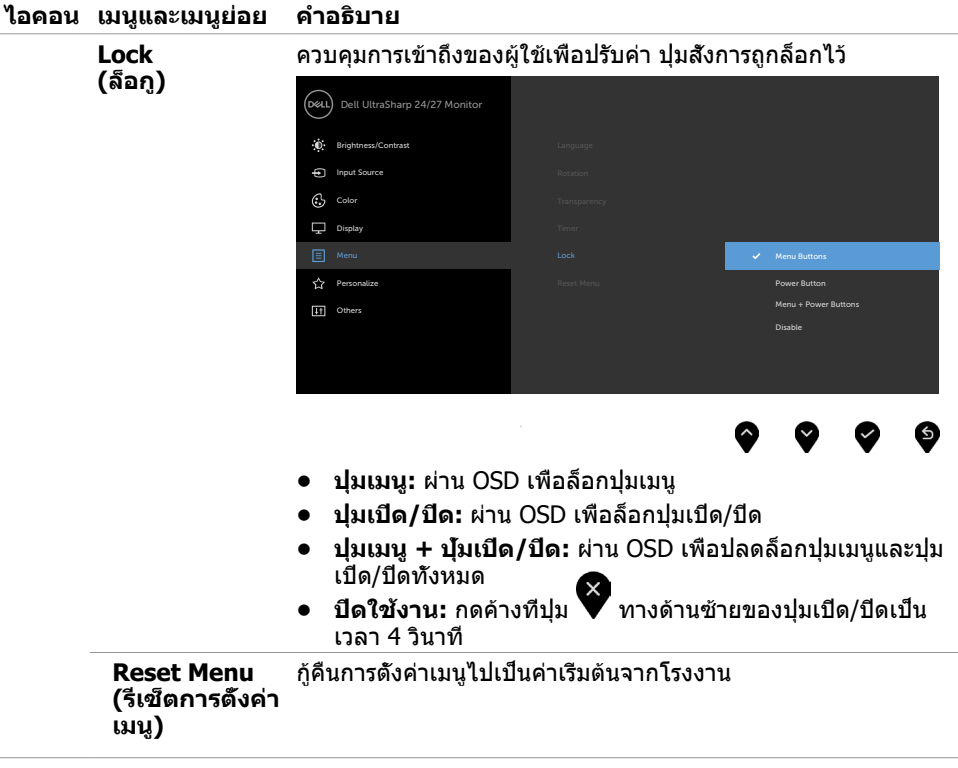

 $(\overline{DCL}$ 

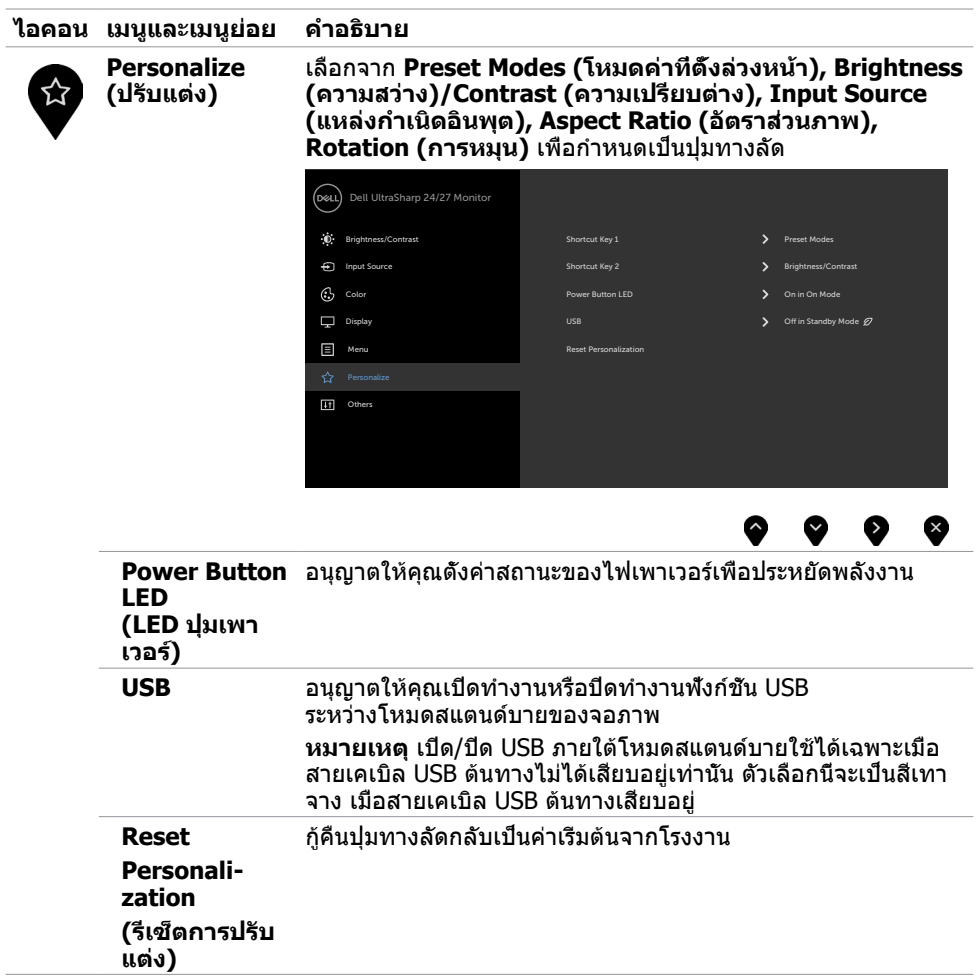

 $\overline{a}$ 

 $(\sim$ LL

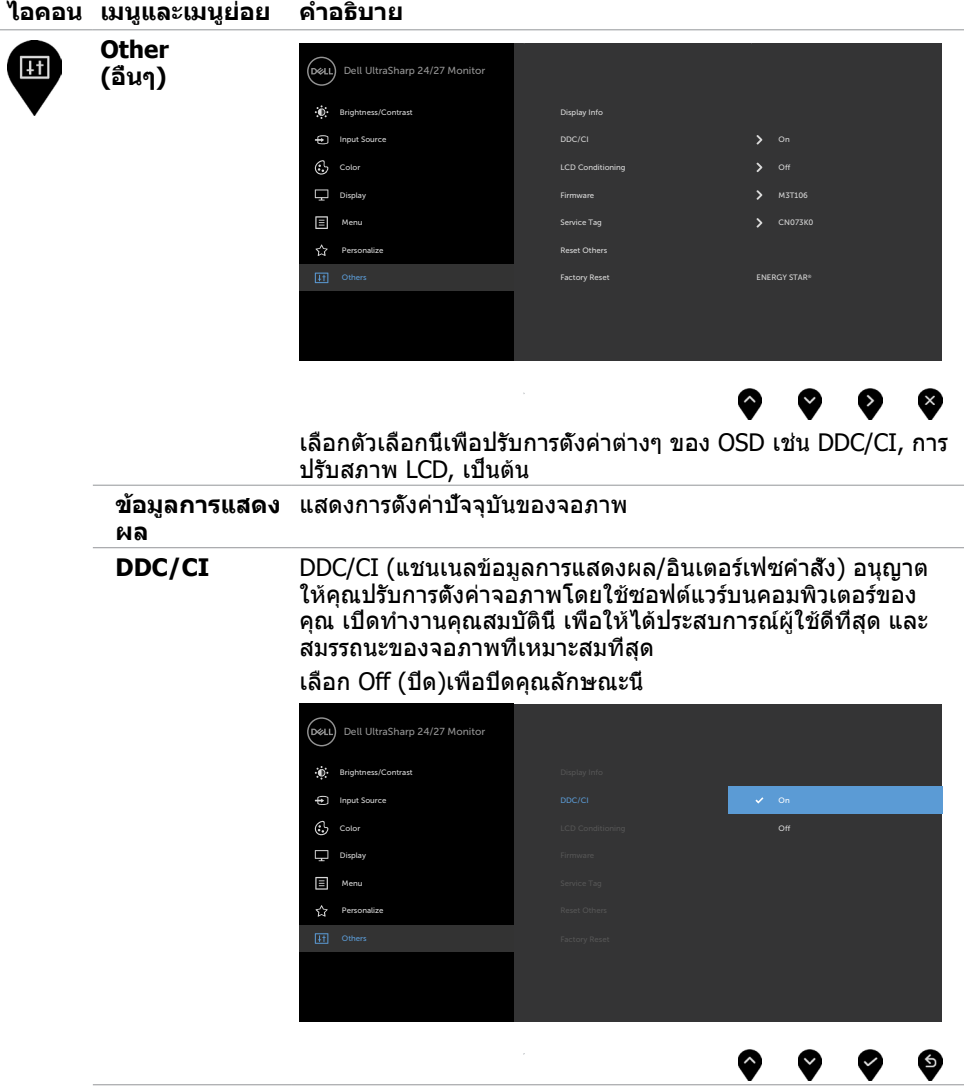

 $(**DeLL**)$ 

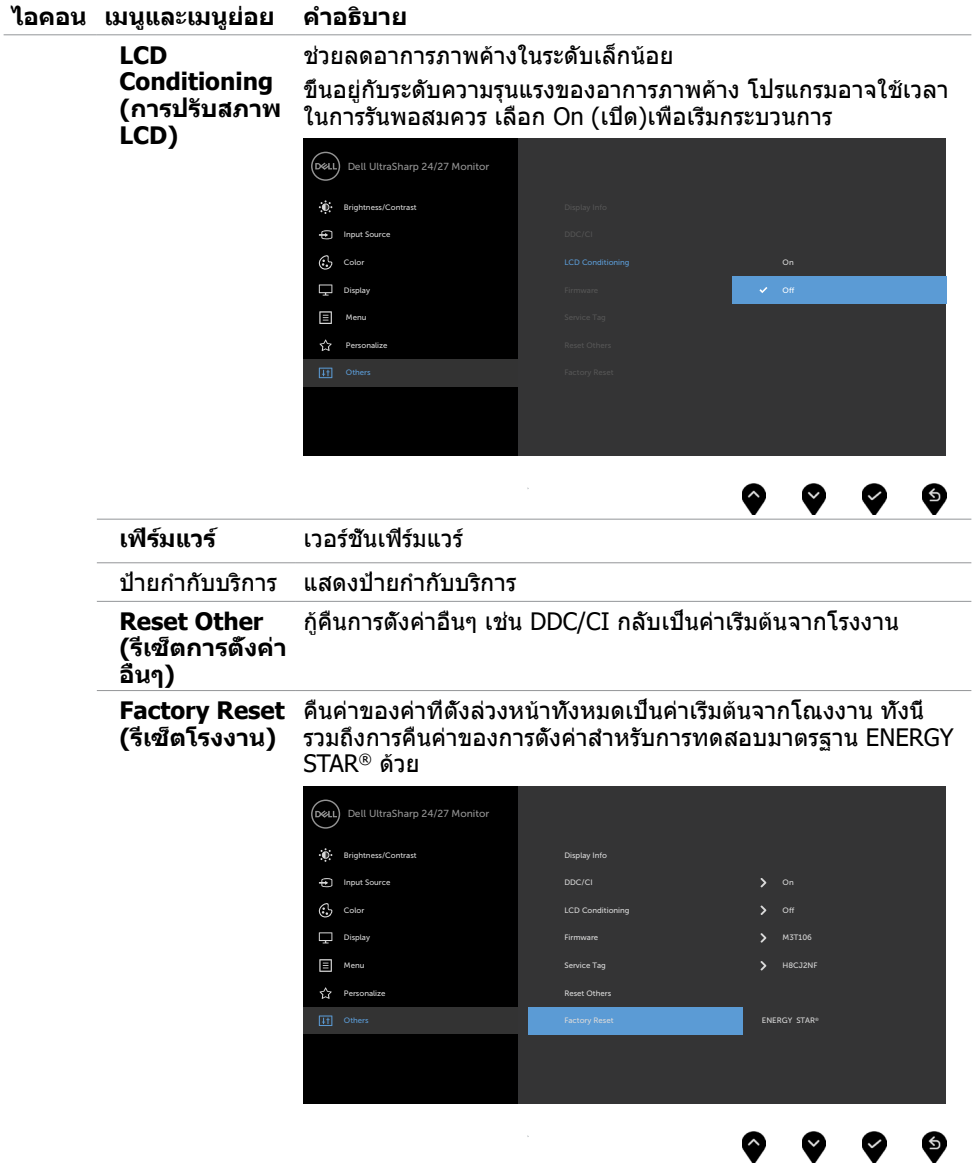

 $(\overline{DZL}$ 

## **ข้อความเตือน OSD**

เมื่อจอภาพไม่รองรับโหมดความละเอียดใดๆ คุณจะเห็นข้อความต่อไปนี้

#### **U2419H/U2419HX U2719D/U2719DX**

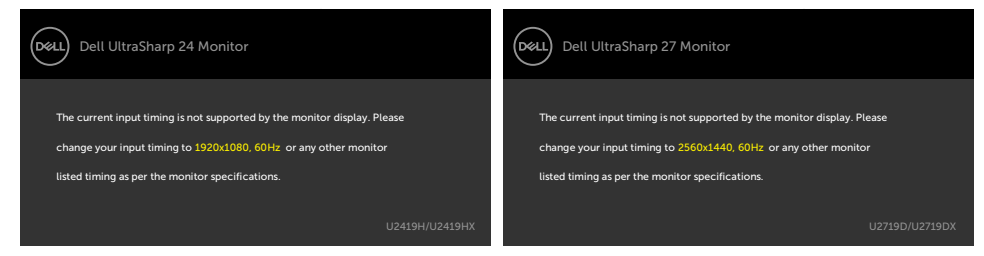

นี่หมายความว่าจอภาพไม่สามารถซิงโครไนซ์กับสัญญาณที่กำ ลังได้รับจากคอมพิวเตอร์ ดู ข้อมูลจำ [เพาะของจอภาพ](#page-9-1) สำ หรับช่วงความถี่แนวนอนและแนวตั้งที่สามารถระบุได้โดยจอภาพนี้ โหมดที่แนะนำ คือ 1920 x 1080 (U2419H/U2419HX)/2560 x 1440 (U2719D/U2719DX)

คุณจะเห็นข้อความต่อไปนี้ก่อนที่ฟังก์ชั่น DDC/CI จะปิดทำ งาน

#### **U2419H/U2419HX U2719D/U2719DX**

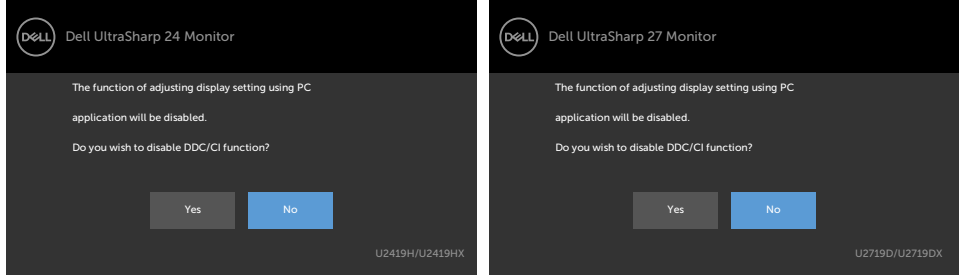

เมื่อจอแสดงผลเข้าสู่โหมดสแตนด์บาย ข้อความต่อไปนี้จะปรากฎขึ้น:

#### **U2419H/U2419HX U2719D/U2719DX**

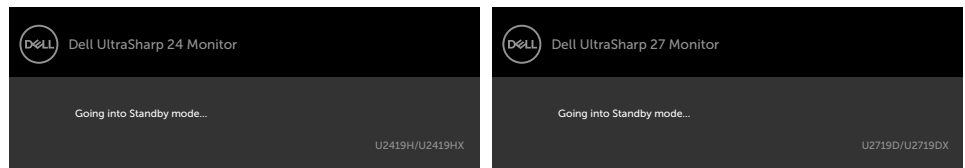

เปิดใช้งานคอมพิวเตอร์และปลุกจอภาพขึ้นมา เพื่อเข้าถึง [OSD](#page-34-2)

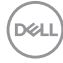

หากคุณกดปุ่มใดๆ นอกเหนือจากปุ่มเปิดปิด ข้อความต่อไปนี้จะปรากฏขึ้น โดยขึ้นอยู่กับข้อมูลเข้าที่ เลือก

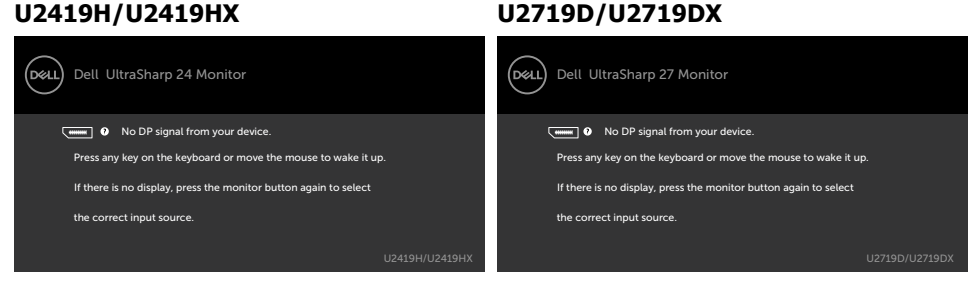

#### หาก DP หรือ HDMI เข้าถูกเลือก และสายเคเบิลที่สอดคล้องกันเชื่อมต่ออยู่ กล่องโต้ตอบลอยที่แสดง ด้านล่างจะปรากฏขึ้น

#### **U2419H/U2419HX U2719D/U2719DX** (bell Dell UltraSharp 24 Monitor (Dell Dell UltraSharp 27 Monitor No DP Cable No DP Cable The display will go into Standby Mode in 4 minutes. The display will go into Standby Mode in 4 minutes. www.dell.com/support/U2419H www.dell.com/support/U2419HX www.dell.com/support/U2719D www.dell.com/support/U2719DX หรือ หรือ (bell Dell UltraSharp 24 Monitor (pell Dell UltraSharp 27 Monitor No HDMI Cable No HDMI Cable The display will go into Standby Mode in 4 minutes. The display will go into Standby Mode in 4 minutes. **In** × www.dell.com/support/U2419H www.dell.com/support/U2419HX www.dell.com/support/U2719D www.dell.com/support/U2719DX

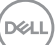

เลือกรายการ OSD ของ เปิดในโหมดสแตนด์บาย ในคุณสมบัติ ปรับเป็นส่วนตัว ข้อความต่อไปนี้จะ ปรากฎขึ้น:

#### **U2419H/U2419HX U2719D/U2719DX**

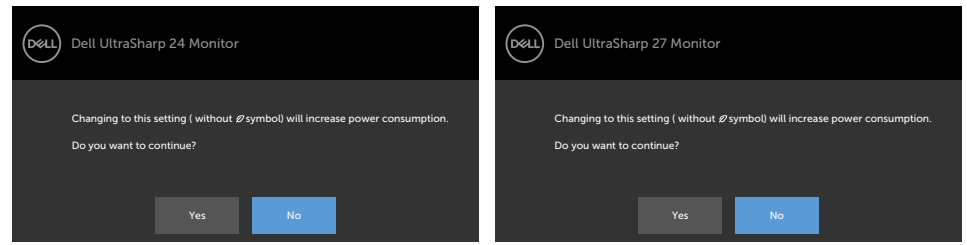

ถ้าปรับระดับความสว่างมากกว่าระดับค่าเริ่มต้นไป 75% ข้อความต่อไปนี้จะปรากฎขึ้น:

#### **U2419H/U2419HX U2719D/U2719DX**

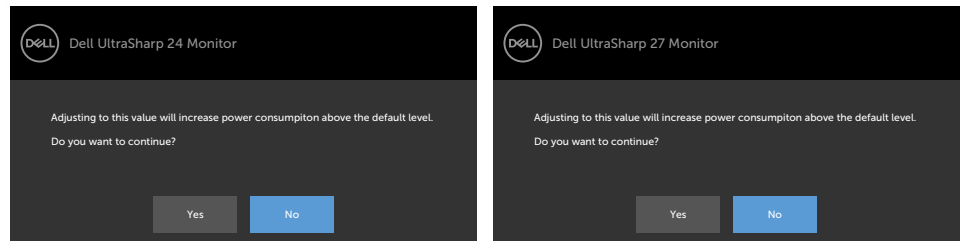

ดู [การแก้ไขปัญหา](#page-48-1) สำ หรับข้อมูลเพิ่มเติม

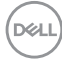

#### <span id="page-48-1"></span><span id="page-48-0"></span> $\bigwedge$ ข้อควรระวัง: ก่อนที่คณจะเริ่มกระบวนการใดๆ ในส่วนนี้ ให้ทำตาม คำแนะนำเพื่อความ **[ปลอดภัย](#page-52-2)**

# **ทดสอบตัวเอง**

้จอภาพของคุณมีคุณสมบัติการทดสอบตัวเอง ที่อนุญาตให้คุณตรวจสอบว่าจอภาพทำงานอย่างเหมาะ สมหรือไม่ ถ้าจอภาพและคอมพิวเตอร์ของคุณเชื่อมต่ออย่างเหมาะสม แต่หน้าจอก็ยังคงมืดอยู่ ให้รัน การทดสอบตัวเอง โดยดำ เนินการตามขั้นตอนต่อไปนี้:

- **1** ปิดทั้งคอมพิวเตอร์และจอภาพ
- **2** ถอดปลั๊กสายเคเบิลวิดีโอจากด้านหลังของคอมพิวเตอร์ เพื่อให้มั่นใจในการทำ งานการตรวจสอบ ด้วยตัวเองอย่างเหมาะสม โปรดถอดสายวิดีโอทั้งหมดออกจากด้านหลังของคอมพิวเตอร์
- **3** เปิดจอภาพ

ึกล่องโต้ตอบแบบลอยควรปรากฏบนหน้าจอ (บนพื้นหลังสีดำ) หากจอภาพไม่สามารถรับร์ถึงสัญญาณ วิดีโอ และทำ งานอย่างถูกต้อง ในขณะที่อยู่ในโหมดทดสอบตัวเอง LED เปิดปิดจะติดเป็นสีขาว นอกจากนี้ กล่องโต้ตอบแบบใดแบบหนึ่งที่แสดงด้านล่างจะเลื่อนตลอดทั่วทั้งหน้าจออย่างต่อเนื่อง โดยขึ้นอยู่กับข้อมูลเข้าที่เลือก

#### (dell Dell UltraSharp 24 Monitor ,<br>D&Ll Dell UltraSharp 27 Monitor No DP Cable **No DP Cable** The display will go into Standby Mode in 4 minutes. The display will go into Standby Mode in 4 minutes. 'n. ÷ www.dell.com/support/U2419H www.dell.com/support/U2419HX www.dell.com/support/U2719D www.dell.com/support/U2719DX หรือ หรือ (dell Dell UltraSharp 24 Monitor (dell Dell UltraSharp 27 Monitor No HDMI Cable **No HDMI Cable** The display will go into Standby Mode in 4 minutes. The display will go into Standby Mode in 4 minutes. www.dell.com/support/U2419H www.dell.com/support/U2419HX www.dell.com/support/U2719D www.dell.com/support/U2719DX

- **4** กล่องนี้ยังปรากฏขึ้นระหว่างการทำ งานระบบตามปกติ หากสายเคเบิลวิดีโอถูกถอดออกหรือเสีย หายด้วย
- **5** ปิดจอภาพของคุณและเชื่อมต่อสายเคเบิลวิดีโอใหม่ แล้วเปิดทั้งคอมพิวเตอร์และจอภาพของคุณ

#### **U2419H/U2419HX U2719D/U2719DX**

DELI

<span id="page-49-0"></span>หากหน้าจอของจอภาพยังคงว่างอีกหลังจากที่คุณใช้กระบวนการก่อนหน้านี้แล้ว ให้ตรวจสอบตัว ้<br>• ควบคมวิดีโอและคอมพิวเตอร์ เนื่องจากจอภาพของคุณทำงานได้อย่างถูกต้อง

# <span id="page-49-1"></span>**การวินิจฉัยในตัว**

จอภาพของคุณมีเครื่องมือการวินิจฉัยในตัวที่ช่วยคุณหาว่าความผิดปกติของหน้าจอที่คุณเผชิญอยู่ว่า เป็นปัญหากับจอภาพของคุณหรือกับคอมพิวเตอร์และวิดีโอการ์ดของคุณ

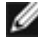

**หมายเหตุ: หมายเหตุ** คุณสามารถรันการวินิจฉัยในตัวได้เฉพาะเมื่อสายเคเบิลวิดีโอไม่ได้เสียบ อยู่และจอภาพอยู่ในโหมดทดสอบตัวเองเท่านั้น

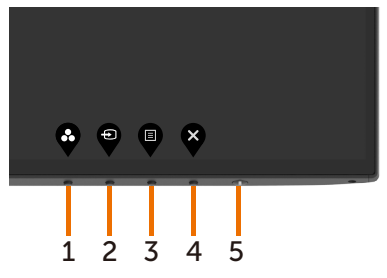

ในการรันการวินิจฉัยในตัว

- **1** ตรวจดูให้แน่ใจว่าหน้าจอสะอาด (ไม่มีอนุภาคฝุ่นบนพื้นผิวของหน้าจอ)
- **2** ถอดปลั๊กสายเคเบิลวิดีโอจากด้านหลังของคอมพิวเตอร์หรือจอภาพ จากนั้นจอภาพจะเข้าไปยัง โหมดทดสอบตัวเอง
- **3** กดปุ่ม 1 ค้างไว้ 5 นาที หน้าจอสีเทาจะปรากฎขึ้น
- **4** ตรวจสอบหน้าจอเพื่อหาความผิดปกติอย่างละเอียด
- **5** กดปุ่ม 1 บนแผงด้านหน้าอีกครั้ง สีของหน้าจอจะเปลี่ยนเป็นสีแดง
- **6** ตรวจสอบจอแสดงผลเพื่อหาความผิดปกติ
- **7** ทำชำขับตอบที่ 5 และ 6 เพื่อตรวจสอบจอแสดงผลใบหน้าจอสีเขียว สีบำเงิน สีดำ สีขาว การทดสอบสมบูรณ์เมื่อหน้าจอสีขาวปรากฏขึ้น เพื่อที่จะออก ให้กดปุ่ม 1 อีกครั้ง

หากคุณตรวจไม่พบความผิดปกติใดๆ บนหน้าจอเมื่อใช้เครื่องมือการวินิจฉัยในตัว หมายความว่า จอภาพทำ งานเป็นปกติ ให้ตรวจสอบวิดีโอการ์ดและคอมพิวเตอร์

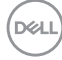

# <span id="page-50-0"></span>**ปัญหาทั่วไป**

ตารางต่อไปนี้ประกอบด้วยข้อมูลทั่วไป เกี่ยวกับปัญหาที่เกิดกับจอภาพทั่วไปที่คุณอาจพบ และทาง แก้ไขปัญหาที่อาจทำ ได้

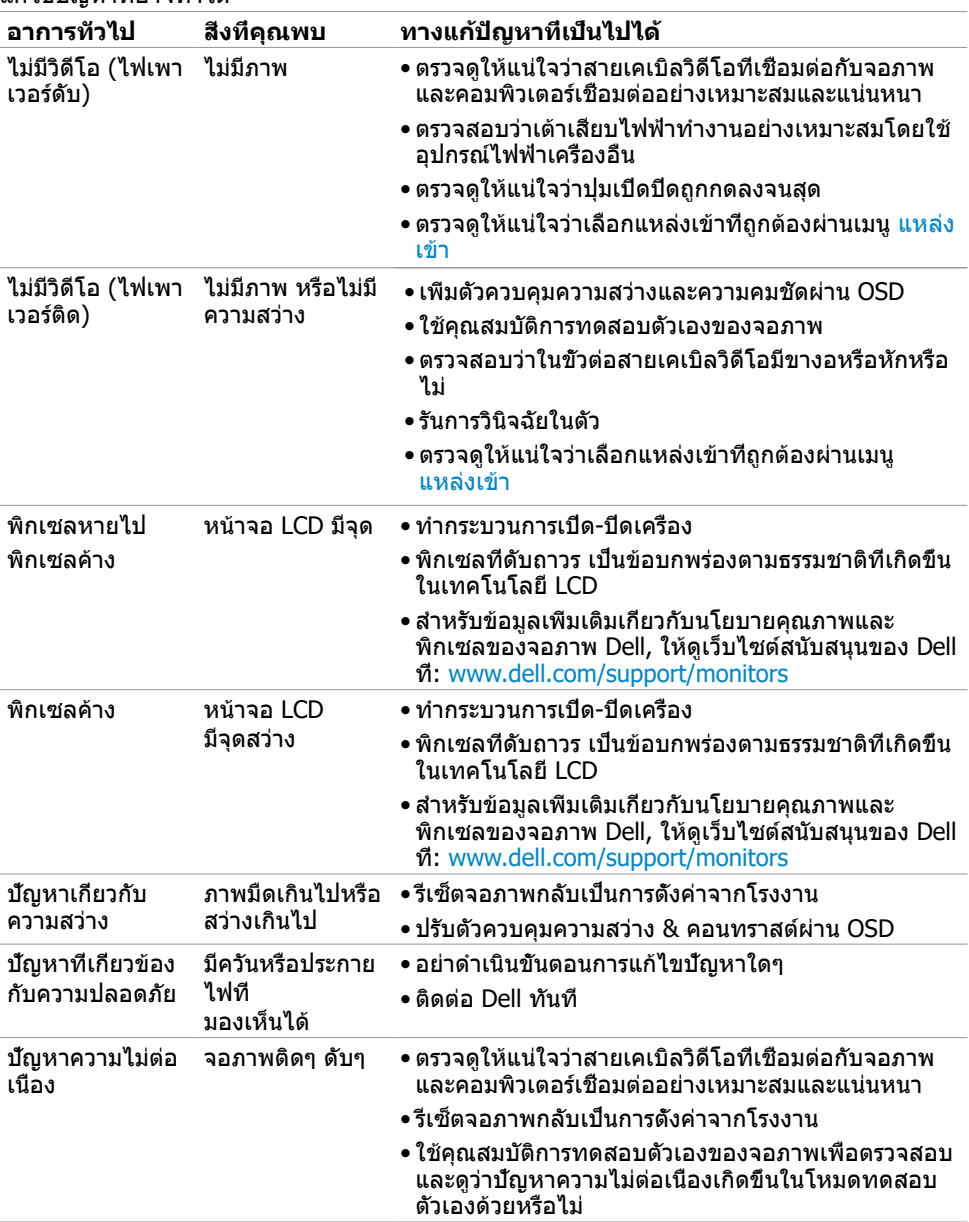

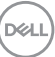

<span id="page-51-0"></span>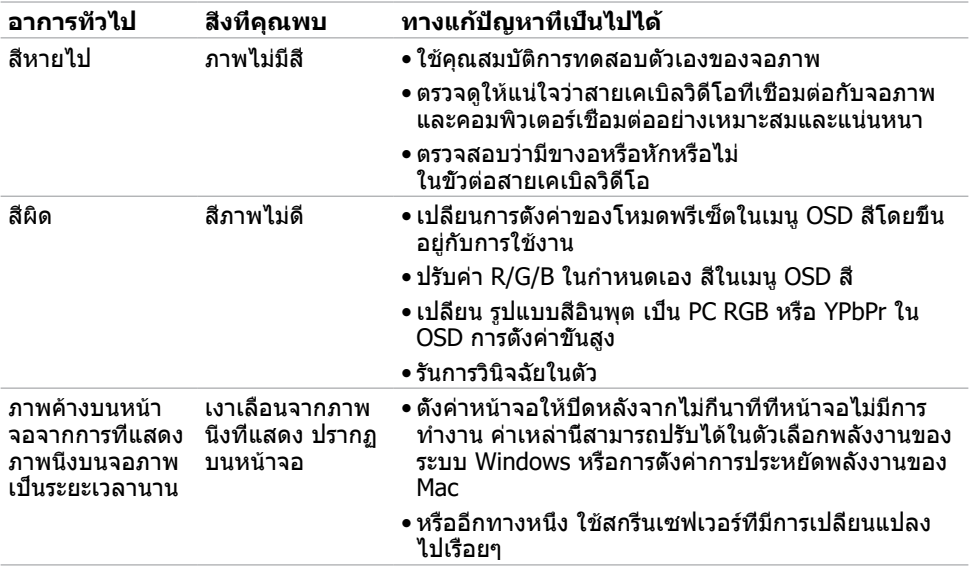

# **ปัญหาเฉพาะของผลิตภัณฑ์**

<span id="page-51-1"></span>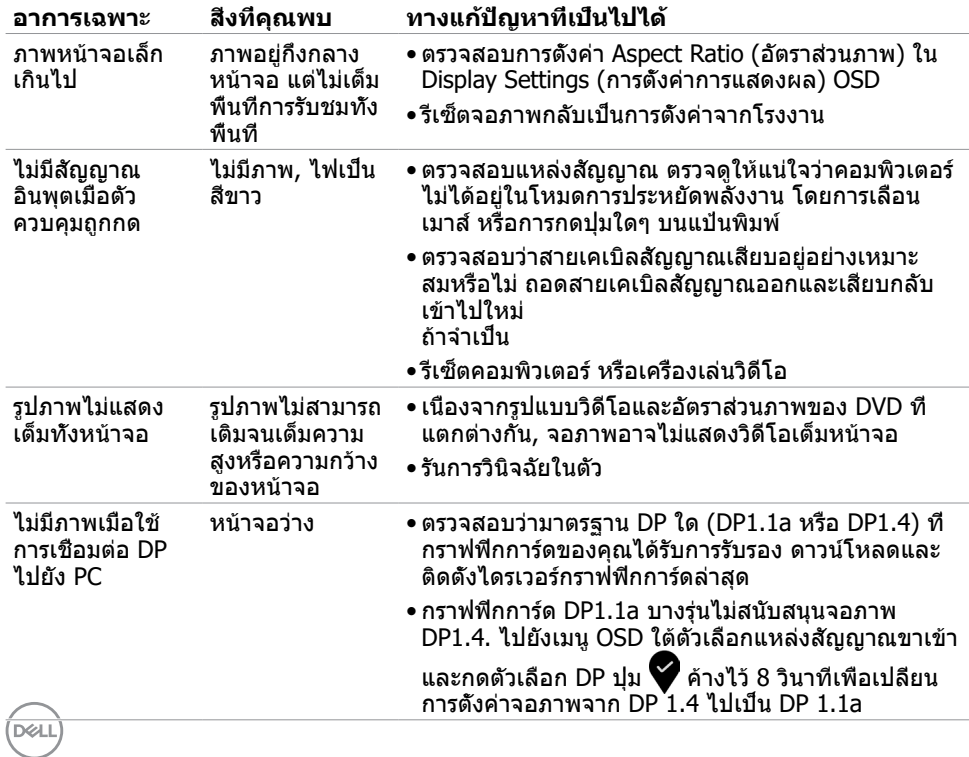

# <span id="page-52-2"></span><span id="page-52-0"></span>**ขั้นตอนเพื่อความปลอดภัย**

 $\bigwedge$  คำเตือน: การใช้ตัวควบคุม การปรับแต่ง หรือกระบวนการอื่นๆ นอกเหนือจากที่ระบุใน **เอกสารฉบับนี้ อาจเป็นผลให้เกิดไฟฟ้าช็อต อันตรายจากไฟฟ้า และ/หรืออันตรายทาง กล**

ี่ สำหรับข้อมูลคำแนะนำเรื่องความปลอดภัยดูที่ ข้อมูลเรื่องความปลอดภัย สิ่งแวดล้อมและข้อบังคับ

# **ประกาศ FCC (สหรัฐอเมริกาเท่านั้น) และข้อมูล เกี่ยวกับระเบียบข้อบังคับอื่นๆ**

สำ หรับประกาศ FCC และข้อมูลเกี่ยวกับระเบียบข้อบังคับอื่นๆ ให้ดูเว็บไซต์ความสอดคล้องกับระเบียบ ข้อบังคับที่ www.dell.com/regulatory\_compliance

## <span id="page-52-1"></span>**การติดต่อ Dell**

สำ หรับลูกค้าในสหรัฐอเมริกา โปรดโทรหมายเลข 800-WWW-DELL (800-999- 3355)

**หมายเหตุ:** ถ้าคุณไม่มีการเชื่อมต่ออินเทอร์เน็ตที่ใช้งานได้ คุณสามารถหาข้อมูลการติดต่อได้ จากใบสั่งซื้อ สลิปบรรจุภัณฑ์ บิล หรือแคตาล็อกผลิตภัณฑ์ Dell

Dell มีตัวเลือกการสนับสนุนและบริการออนไลน์ และทางโทรศัพท์หลายอย่าง ความสามารถในการใช้ งานได้แตกต่างกันในแต่ละประเทศและผลิตภัณฑ์ต่างๆ และบริการบางอย่างอาจใช้ไม่ได้ในพื้นที่ของ คุณ

#### **เพื่อรับเนื้อหาการสนับสนุนจอภาพแบบออนไลน์:**

เข้าไปที่ www.dell.com/support/monitors

#### **ในการติดต่อ Dell สำ�หรับฝ่ายขาย, การสนับสนุนด้านเทคนิค หรือปัญหาเกี่ยวกับบริการ ลูกค้า:**

- **1** ไปที่ www.dell.com/support
- **2** ตรวจสอบประเทศหรือภูมิภาคของคุณในเมนู เลือกประเทศ/ภูมิภาค ที่ส่วนล่างซ้ายมือของหน้า
- **3** คลิกติดต่อเราที่อยู่ถัดจากเมนูดรอปดาวน์ประเทศ
- **4** เลือกลิงค์บริการหรือการสนับสนุนที่เหมาะสมตามความต้องการของคุณ
- **5** เลือกวิธีในการติดต่อ Dell ที่คุณติดต่อได้สะดวก

DØLI

## <span id="page-53-0"></span>**ฐานข้อมูลผลิตภัณฑ์ของ EU สำ�หรับฉลากพลังงาน และเอกสารข้อมูลผลิตภัณฑ๋**

U2419H: https://eprel.ec.europa.eu/qr/344772 U2419H WOST: https://eprel.ec.europa.eu/qr/349824 U2719D: https://eprel.ec.europa.eu/qr/344906

### **การตั้งค่าจอภาพของคุณ**

### **การตั้งค่าความละเอียดหน้าจอเป็น 1920 x 1080 (U2419H/U2419HX)/2560 x 1440 (U2719D/ U2719DX) (สูงที่สุด)**

เพื่อให้ได้สมรรถนะดีที่สุด ให้ตั้งค่าความละเอียดการแสดงผลเป็น **1920 x 1080 (U2419H/ U2419HX)/2560 x 1440 (U2719D/U2719DX)** พิกเซล โดยทำ ตามขั้นตอนต่อไปนี้:

#### **ในWindows Vista, Windows 7, Windows 8 หรือ Windows 8.1:**

- **1** สำ หรับ Windows 8 หรือ Windows 8.1 เท่านั้น ให้เลือกเปลี่ยนเดสก์ท็อปไทล์ให้เป็นเดสก์ท็อป แบบคลาสสิค
- **2** คลิกขวาบนเดสก์ท็อปและเลือก ความละเอียดของหน้าจอ
- **3** คลิกที่รายการดรอปดาวน์ของความละเอียดหน้าจอ และเลือก **1920 x 1080 (U2419H/ U2419HX)/2560 x 1440 (U2719D/U2719DX)**
- **4** คลิก OK

#### **ในWindows 10:**

- **1** คลิกขวาบนเดสก์ทอป และคลิก **Display settings (การตั้งค่าการแสดงผล)**
- **2** คลิก **Advanced display settings**.
- **3** คลิกรายการของความละเอียด และเลือก **1920 x 1080 (U2419H/U2419HX)/2560 x 1440 (U2719D/U2719DX)**

#### **4** คลิก **Apply**

หากคุณไม่พบตัวเลือกความละเอียดที่แนะนำ คุณอาจจะต้องอัพเดตไดร์เวอร์กราฟฟิคของคุณ โปรด เลือกสถานการณ์ด้านล่างที่ตรงกับระบบคอมพิวเตอร์ที่คุณกำ ลังใช้ที่สุด และปฏิบัติตามขั้นตอนที่ให้ไว้

### **คอมพิวเตอร์ Dell**

- **1** ไปที่ www.dell.com/support, ป้อนแท็กบริการของคอมพิวเตอร์ของคุณ และดาวน์โหลด ไดรเวอร์ล่าสุดสำ หรับการ์ดวิดีโอของคุณ
- **2** หลังจากที่ติดตั้งไดรฟ์เวอร์สำ หรับกราฟิกอะแดปเตอร์ของคุณแล้ว ให้พยายามตั้งค่าความ ละเอียดเป็น **1920 x 1080 (U2419H/U2419HX)/2560 x 1440 (U2719D/ U2719DX)** อีกครั้ง

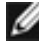

*DELL* 

**หมายเหตุ** หากคุณไม่สามารถตั้งค่าความละเอียดเป็น **1920 x 1080 (U2419H/ U2419HX)/2560 x 1440 (U2719D/U2719DX)** ได้ โปรดติดต่อ Dell™ เพื่อสอบถาม เกี่ยวกับกราฟิกอะแดปเตอร์ที่รองรับความละเอียดเหล่านี้

### **ไม่ใช่คอมพิวเตอร์ของ Dell**

#### **ในWindows Vista, Windows 7, Windows 8 หรือ Windows 8.1:**

- **1** สำ หรับ Windows 8 หรือ Windows 8.1 เท่านั้น ให้เลือกเปลี่ยนเดสก์ท็อปไทล์ให้เป็นเดสก์ท็อป แบบคลาสสิค
- **2** คลิกขวาบนเดสก์ทอป และคลิก **Personalization (การปรับแต่ง)**
- **3** คลิก **Change Display Settings** (เปลี่ยนการตั้งค่าการแสดงผล)
- **4** คลิก **Advanced Settings** (การตั้งค่าขั้นสูง)
- **5** ระบุผู้จำ หน่ายกราฟิกคอนโทรลเลอร์ของคุณจากคำ อธิบายที่ด้านบนของหน้าต่าง (เช่น NVIDIA, AMD, Intel ฯลฯ)
- **6** โปรดดูจากเว็บไซต์ของผู้จำ หน่ายกราฟิกการ์ดสำ หรับไดรฟ์เวอร์ที่อัพเดต (ตัวอย่างเช่น http://www.AMD.com หรือ http://www.NVIDIA.com)
- **7** หลังจากที่ติดตั้งไดรฟ์เวอร์สำ หรับกราฟิกอะแดปเตอร์ของคุณแล้ว ให้พยายามตั้งค่าความ ละเอียดเป็น **1920 x 1080 (U2419H/U2419HX)/2560 x 1440 (U2719D/ U2719DX)** อีกครั้ง

#### **ในWindows 10:**

- **1** คลิกขวาบนเดสก์ทอป และคลิก **Display settings (การตั้งค่าการแสดงผล)**
- **2** คลิก **Advanced display settings**.
- **3** คลิก **Display adapter properties**
- **4** ระบุผู้จำ หน่ายกราฟิกคอนโทรลเลอร์ของคุณจากคำ อธิบายที่ด้านบนของหน้าต่าง (เช่น NVIDIA, AMD, Intel ฯลฯ)
- **5** โปรดดูจากเว็บไซต์ของผู้จำ หน่ายกราฟิกการ์ดสำ หรับไดรฟ์เวอร์ที่อัพเดต (ตัวอย่างเช่น http://www.AMD.com หรือ http://www.NVIDIA.com)
- **6** หลังจากที่ติดตั้งไดรฟ์เวอร์สำ หรับกราฟิกอะแดปเตอร์ของคุณแล้ว ให้พยายามตั้งค่าความ ละเอียดเป็น **1920 x 1080 (U2419H/U2419HX)/2560 x 1440 (U2719D/ U2719DX)** อีกครั้ง

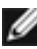

**หมายเหตุ**: ถ้าคุณไม่สามารถตั้งค่าความละเอียดที่แนะนำ ได้ โปรดติดต่อผู้ผลิตคอมพิวเตอร์ของ คุณ หรือพิจารณาซื้ออะแดปเตอร์กราฟฟิกที่สนับสนุนความละเอียดการแสดงผลนี้

# <span id="page-55-0"></span>**คำ�แนะนำ�ในการบำ�รุงรักษา**

#### **การทำ�ความสะอาดจอภาพของคุณ**

- $\bigwedge$ ิ คำเตือน: ก่อนที่จะทำความสะอาดจอภาพ ให้ถอดปลั๊กไฟของจอภาพออกจากเต้าเสียบ  **ไฟฟ้าก่อน**
	- **ข้อควรระวัง: อ่านและทำ�ตาม** [ขั้นตอนเพื่อความปลอดภัย](#page-52-2) **ก่อนที่จะทำ�ความสะอาด จอภาพ**

สำ หรับหลักปฏิบัติที่ดีที่สุด ให้ปฏิบัติตามขั้นตอนในรายการด้านล่าง ในขณะที่แกะหีบห่อ ทำ ความ สะอาด หรือจัดการกับจอภาพของคุณ:

- ในการทำ ความสะอาดหน้าจอที่มีการป้องกันไฟฟ้าสถิต ให้ใช้ผ้านุ่มที่สะอาด ชุบน้ำ พอหมาดๆ เช็ดเบาๆ ถ้าเป็นไปได้ ให้ใช้กระดาษทำ ความสะอาดหน้าจอแบบพิเศษ หรือสารละลายที่เหมาะ สมสำ หรับสารเคลือบป้องกันไฟฟ้าสถิต อย่าใช้เบนซิน แอมโมเนีย สารทำ ความสะอาดที่มีฤทธิ์ กัดกร่อน หรืออากาศอัด
- ใช้ผ้าชุบน้ำ สะอาดที่อุ่นหมาดๆ เพื่อทำ ความสะอาดจอภาพ หลีกเลี่ยงการใช้ ผงซักฟอกทุกชนิด เนื่องจากผงซักฟอกจะทิ้งคราบไว้บนจอภาพ
- ถ้าคุณสังเกตเห็นผงสีขาวเมื่อคุณแกะกล่องจอภาพ ให้ใช้ผ้าเช็ดออก
- จัดการจอภาพด้วยความระมัดระวัง เนื่องจากจอภาพที่มีสีเข้มอาจเป็นรอย และแสดงเนื้อสีขาวให้ เห็นง่ายกว่าจอภาพที่มีสีอ่อน
- เพื่อรักษาคุณภาพของภาพบนจอภาพของคุณให้ดีที่สุด ให้ใช้สกรีนเซฟเวอร์ที่มีการเปลี่ยนแปลง ตลอดเวลา และปิดจอภาพเมื่อไม่ได้ใช้งาน

.<br>D&Ll